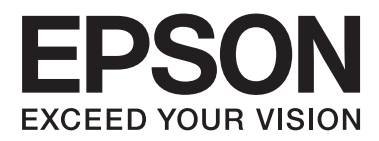

# **Sprievodca sieťou**

NPD6249-00 SK

# *Obsah*

## *[Autorské práva](#page-3-0)*

## *[Ochranné známky](#page-4-0)*

## *[O tejto príručke](#page-5-0)*

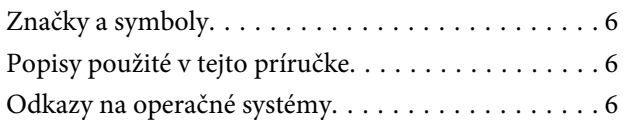

## *[Úvod](#page-7-0)*

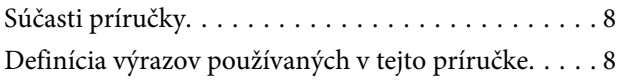

## *[Príprava](#page-9-0)*

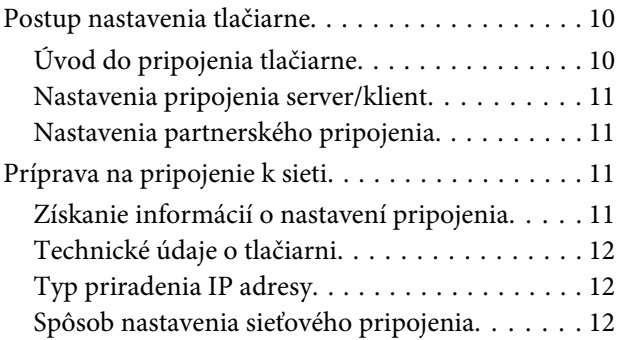

## *[Pripojenie](#page-13-0)*

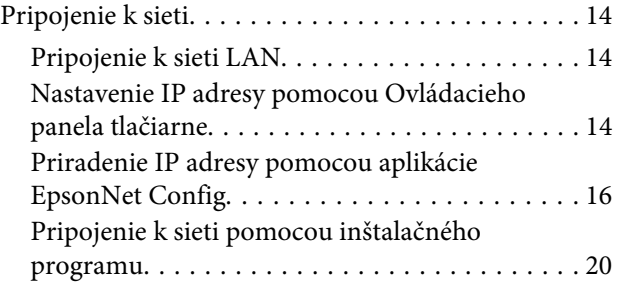

### *[Nastavenia funkcií](#page-21-0)*

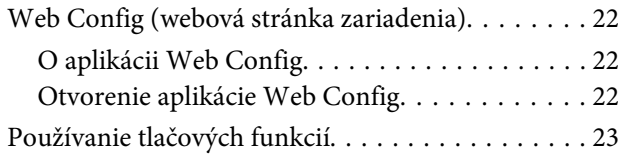

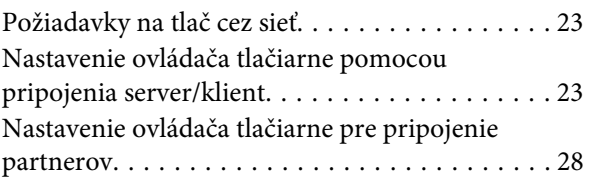

### *[Nastavenia zabezpečenia](#page-29-0)*

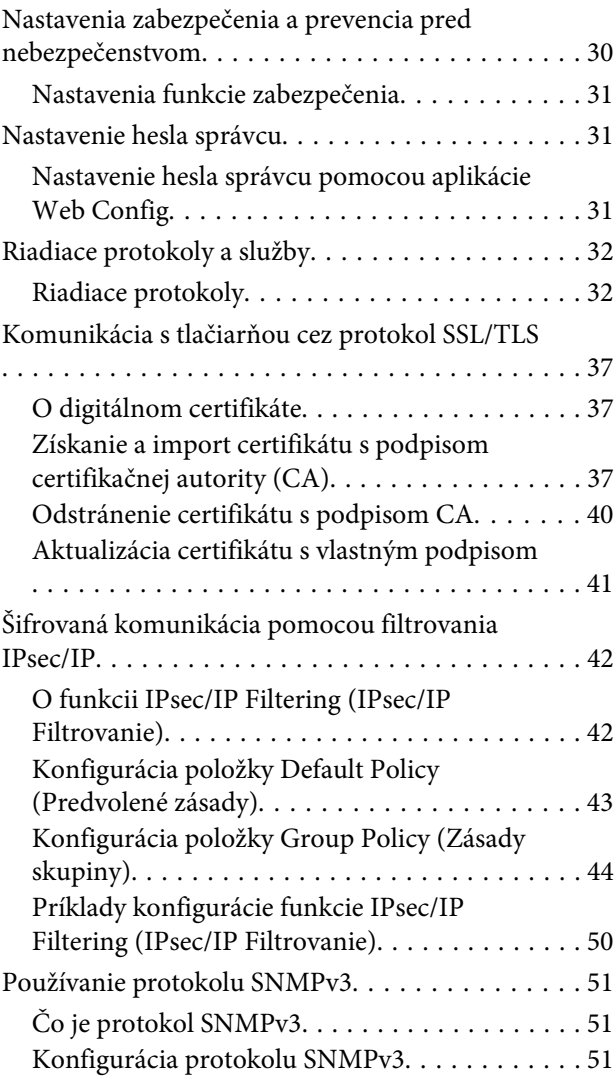

# *[Riešenie problémov](#page-52-0)*

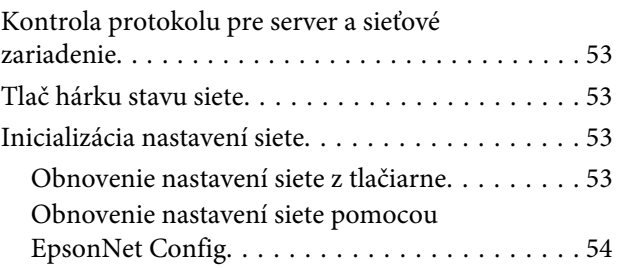

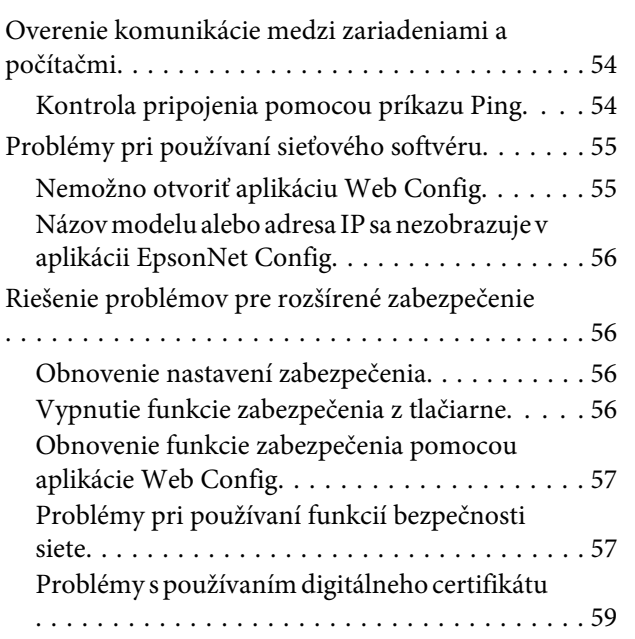

## *[Dodatok](#page-62-0)*

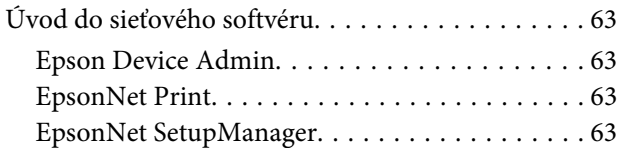

# <span id="page-3-0"></span>*Autorské práva*

Bez predchádzajúceho písomného súhlasu spoločnosti Seiko Epson Corporation nie je možné žiadnu časť tejto publikácie kopírovať, uchovávať v načítavacom systéme ani prenášať v akejkoľvek forme alebo akýmikoľvek prostriedkami, či už elektronickými, mechanickými, kopírovaním, zaznamenávaním alebo inak. V súvislosti s použitím tu obsiahnutých informácií sa neprijíma žiadna zodpovednosť za porušenie patentu. Žiadna zodpovednosť sa neprijíma ani za škody spôsobené použitím tu uvedených informácií. Informácie uvedené v tejto dokumentácii sú určené iba na použitie s týmto produktom Epson. Spoločnosť Epson nie je zodpovedná za akékoľvek použitie týchto informácii pri aplikovaní na iných tlačiarňach.

Spoločnosť Seiko Epson Corporation ani jej sesterské organizácie nepreberajú zodpovednosť voči kupcovi tohto produktu ani tretím stranám za poškodenia, straty, náklady alebo výdavky, ktoré kupcovi alebo tretím stranám vznikli pri nehode, nesprávnom používaní alebo zneužití tohto produktu alebo pri neoprávnených modifikáciách, opravách alebo zmenách tohto produktu, alebo (okrem USA) nedodržaní pokynov o prevádzke a údržbe od spoločnosti Seiko Epson Corporation.

Spoločnosť Seiko Epson Corporation ani jej sesterské organizácie nie sú zodpovedné za žiadne poškodenia alebo problémy vyplývajúce z použitia akéhokoľvek príslušenstva alebo akýchkoľvek spotrebných produktov, ako sú tie, ktoré sú určené ako originálne produkty Epson alebo schválené produkty Epson spoločnosťou Seiko Epson Corporation.

Spoločnosť Seiko Epson Corporation nenesie zodpovednosť za akékoľvek poškodenie zapríčinené elektromagnetickým rušením, ktoré sa vyskytuje pri používaní niektorých káblov rozhrania iných, ako sú tie, ktoré sú určené ako schválené produkty Epson spoločnosťou Seiko Epson Corporation.

© 2019 Seiko Epson Corporation

Obsah tejto príručky a špecifikácie tohto produktu sa môžu zmeniť bez predchádzajúceho upozornenia.

# <span id="page-4-0"></span>*Ochranné známky*

- ❏ EPSON® je registrovaná ochranná známka a EPSON EXCEED YOUR VISION alebo EXCEED YOUR VISION je ochranná známka spoločnosti Seiko Epson Corporation.
- ❏ Microsoft®, Windows®, Windows Server® a Windows Vista® sú registrované ochranné známky spoločnosti Microsoft Corporation.
- ❏ Všeobecné oznámenie: ďalšie názvy produktov, ktoré sa používajú v tomto dokumente, sú uvedené len z dôvodu identifikácie a môžu byť ochrannými známkami ich príslušných vlastníkov. Spoločnosť Epson odmieta akékoľvek práva na tieto známky.

# <span id="page-5-0"></span>*O tejto príručke*

# **Značky a symboly**

!*Upozornenie:*

Pokyny, ktoré sa musia dôsledne dodržiavať, aby sa predišlo poškodeniu zdravia.

c*Dôležité:*

Pokyny, ktoré sa musia dodržiavať, aby sa predišlo poškodeniu zariadenia.

*Poznámka:* Pokyny obsahujúce užitočné tipy a obmedzenia pri prevádzke tlačiarne.

#### **Súvisiace informácie**

& Kliknutím na túto ikonu zobrazíte súvisiace informácie.

# **Popisy použité v tejto príručke**

Obrázky tlačiarne použité v tejto príručke slúžia len ako príklady. Jednotlivé modely sa môžu líšiť, spôsob obsluhy je však rovnaký.

# **Odkazy na operačné systémy**

#### **Windows**

Výrazy v tejto príručke, ako napríklad "Windows 10", "Windows 8.1", "Windows 8", "Windows 7", "Windows Vista", "Windows XP", "Windows Server 2019", "Windows Server 2016", "Windows Server 2012 R2", "Windows Server 2012", "Windows Server 2008 R2", "Windows Server 2008", "Windows Server 2003 R2" a "Windows Server 2003", sa týkajú nasledujúcich operačných systémov. Výrazom "Windows" sa označujú všetky verzie.

- ❏ Microsoft® Operačný systém Windows® 10
- ❏ Microsoft® Operačný systém Windows® 8.1
- ❏ Microsoft® Operačný systém Windows® 8
- ❏ Microsoft® Operačný systém Windows® 7
- ❏ Microsoft® Operačný systém Windows Vista®
- ❏ Microsoft® Operačný systém Windows® XP
- ❏ Microsoft® Operačný systém Windows® XP Professional x64 Edition
- ❏ Microsoft® Operačný systém Windows Server® 2019

Sprievodca sieťou

#### **O tejto príručke**

- ❏ Microsoft® Operačný systém Windows Server® 2016
- ❏ Microsoft® Operačný systém Windows Server® 2012 R2
- ❏ Microsoft® Operačný systém Windows Server® 2012
- ❏ Microsoft® Operačný systém Windows Server® 2008 R2
- ❏ Microsoft® Operačný systém Windows Server® 2008
- ❏ Microsoft® Operačný systém Windows Server® 2003 R2
- ❏ Microsoft® Operačný systém Windows Server® 2003

## <span id="page-7-0"></span>*Úvod*

# **Súčasti príručky**

Táto príručka vysvetľuje spôsob pripojenia tlačiarne k sieti a obsahuje informácie o spôsobe vytvorenia nastavení pre používanie funkcií.

Informácie o používaní funkcií nájdete v dokumente Používateľská príručka.

#### **Príprava**

Vysvetľuje spôsob nastavenia zariadení a softvér používaný na spravovanie.

#### **Pripojenie**

Vysvetľuje spôsob pripojenia tlačiarne k sieti.

**Nastavenia funkcií** Vysvetľuje nastavenia tlače.

#### **Nastavenia zabezpečenia** Vysvetľuje nastavenia zabezpečenia, napríklad nastavenie hesla správcu a ovládanie protokolov.

#### **Riešenie problémov**

Vysvetľuje inicializáciu nastavení a riešenie problémov so sieťou.

# **Definícia výrazov používaných v tejto príručke**

V tejto príručke sa používajú nasledujúce výrazy.

#### **Správca**

Osoba starajúca sa o inštaláciu a nastavenie zariadenia alebo siete v kancelárii alebo organizácii. V malých organizáciách sa môže táto osoba starať o spravovanie zariadenia aj siete. Vo veľkých organizáciách majú správcovia poverenie k sieti alebo zariadeniam v skupinovej jednotke oddelenia alebo odboru a správcovia siete sa zastupujúc organizáciu starajú o nastavenia komunikácie, napríklad o internet.

#### **Správca siete**

Osoba starajúca sa o ovládanie sieťovej komunikácie. Osoba, ktorá nastavuje smerovač, server Proxy, server DNS a poštový server, a riadi komunikáciu cez internet alebo sieť.

#### **Používateľ**

Osoba, ktorá používa zariadenia, ako sú napríklad tlačiarne.

#### **Pripojenie server/klient (zdieľanie tlačiarne pomocou servera Windows)**

Pripojenie, ktoré sa vyznačuje tým, že tlačiareň je pripojená k serveru Windows prostredníctvom siete alebo káblom USB, a tlačový front nastavený na serveri je možné zdieľať. Komunikácie medzi tlačiarňou a počítačom prechádza cez server a tlačiareň je riadená serverom.

#### **Partnerské pripojenie (priama tlač)**

Pripojenie, ktoré sa vyznačuje tým, že tlačiareň a počítač sú pripojené k sieti prostredníctvom rozbočovača alebo prístupového bodu a tlačová úloha sa dá vykonávať priamo z počítača.

#### **Web Config (webová stránka zariadenia)**

Webový server, ktorý je zabudovaný do zariadenia. Nazýva sa Web Config. Pomocou prehľadávača na nej môžete kontrolovať a meniť stav zariadenia.

#### **Tlačový front**

V systéme Windows sa ikona každého portu zobrazuje v položke **Device and Printer (Zariadenie a tlačiareň)**, napríklad tlačiareň. Pre jedno zariadenia sa vytvoria dve a viac ikon v prípade, že je zariadenie pripojené k sieti cez dva alebo viac portov, napríklad cez štandardný port TCP/IP.

#### **Nástroj**

Všeobecný výraz pre softvér na nastavenie a spravovanie zariadenia, ako sú napríklad Epson Device Admin, EpsonNet Config, EpsonNet SetupManager atď.

#### **ASCII (American Standard Code for Information Interchange)**

Jedno zo štandardných kódovaní znakov. Je určených 128 znakov vrátane abecedných (a – z, A – Z), arabských číslic (0 – 9), symbolov, prázdnych znakov a riadiacich znakov. Keď sa v tejto príručke uvádza kódovanie "ASCII", znamená to ďalej uvedené znaky 0x20 – 0x7E (číslo hex) a nezahŕňa to riadiace znaky.

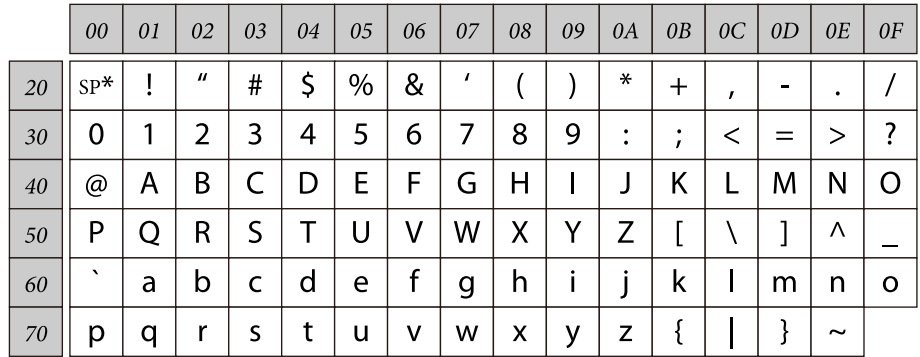

\* Znak medzery.

#### **Unicode (UTF-8)**

Medzinárodný štandardný kód pokrývajúci hlavné globálne jazyky. Keď sa v tejto príručke uvádza kódovanie "UTF-8", znamená to znaky kódovania vo formáte UTF-8.

# <span id="page-9-0"></span>**Príprava**

V tejto kapitole sa vysvetľuje, čo musíte pripraviť pred vytvorením nastavení.

# **Postup nastavenia tlačiarne**

Vytvoríte nastavenia sieťového pripojenia a vykonáte úvodné nastavenie, aby bola tlačiareň k dispozícii používateľom.

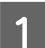

- Príprava
- ❏ Zhromaždenie informácií pre nastavenie pripojenia
- ❏ Rozhodnutie o spôsobe pripojenia

### 2<sup>Pripojenie</sup>

- ❏ Vytvorte sieťové pripojenie
- ❏ Nastavenia ovládača tlačiarne
- 8 Nastavenia zabezpečenia
	- ❏ Nastavenia správcu
	- ❏ SSL/TLS
	- ❏ Ovládanie protokolov
	- ❏ Filtrovanie IPsec/IP

#### **Súvisiace informácie**

- $\rightarrow$  ["Pripojenie" na strane 14](#page-13-0)
- $\blacktriangleright$  ["Nastavenia funkcií" na strane 22](#page-21-0)
- & ["Nastavenia zabezpečenia" na strane 30](#page-29-0)

# **Úvod do pripojenia tlačiarne**

Pre priame sieťové pripojenie tlačiarne sú k dispozícii oba nasledujúce spôsoby.

- ❏ Pripojenie server/klient (zdieľanie tlačiarne pomocou servera Windows)
- ❏ Partnerské pripojenie (priama tlač)

#### **Súvisiace informácie**

- $\rightarrow$  ["Nastavenia pripojenia server/klient" na strane 11](#page-10-0)
- & ["Nastavenia partnerského pripojenia" na strane 11](#page-10-0)

# <span id="page-10-0"></span>**Nastavenia pripojenia server/klient**

#### **Spôsob pripojenia:**

Pripojte tlačiareň k sieti cez rozbočovač (prepínač L2). Tlačiareň môžete pripojiť k serveru aj priamo káblom USB.

#### **Ovládač tlačiarne:**

Nainštalujte ovládač tlačiarne na server Windows v závislosti od operačného systému klientskych počítačov. Otvorením servera Windows a prepojením tlačiarne sa na klientsky počítač nainštaluje ovládač tlačiarne a môže sa používať.

#### **Funkcie:**

- ❏ Spravujte tlačiareň a ovládač tlačiarne hromadne.
- ❏ V závislosti od parametrov servera môže spustenie tlačovej úlohy nejaký čas trvať, pretože všetky tlačové úlohy prechádzajú cez tlačový server.
- ❏ Nemôžete tlačiť, keď je server Windows vypnutý.

#### **Súvisiace informácie**

& ["Definícia výrazov používaných v tejto príručke" na strane 8](#page-7-0)

## **Nastavenia partnerského pripojenia**

#### **Spôsob pripojenia:**

Pripojte tlačiareň k sieti cez rozbočovač (prepínač L2).

#### **Ovládač tlačiarne:**

Nainštalujte ovládač tlačiarne do jednotlivých klientskych počítačov. Môže byť doručený ako balík pomocou aplikácie EpsonNet SetupManager alebo automaticky pomocou Zásad skupiny servera Windows.

#### **Funkcie:**

❏ Tlačová úloha začne okamžite, pretože tlačová úloha je odoslaná do tlačiarne priamo.

❏ Môžete tlačiť po celú dobu prevádzky tlačiarne.

#### **Súvisiace informácie**

& ["Definícia výrazov používaných v tejto príručke" na strane 8](#page-7-0)

# **Príprava na pripojenie k sieti**

## **Získanie informácií o nastavení pripojenia**

Pre sieťové pripojenie je potrebné mať IP adresu, adresu brány atď. Skontrolujte nasledujúce.

<span id="page-11-0"></span>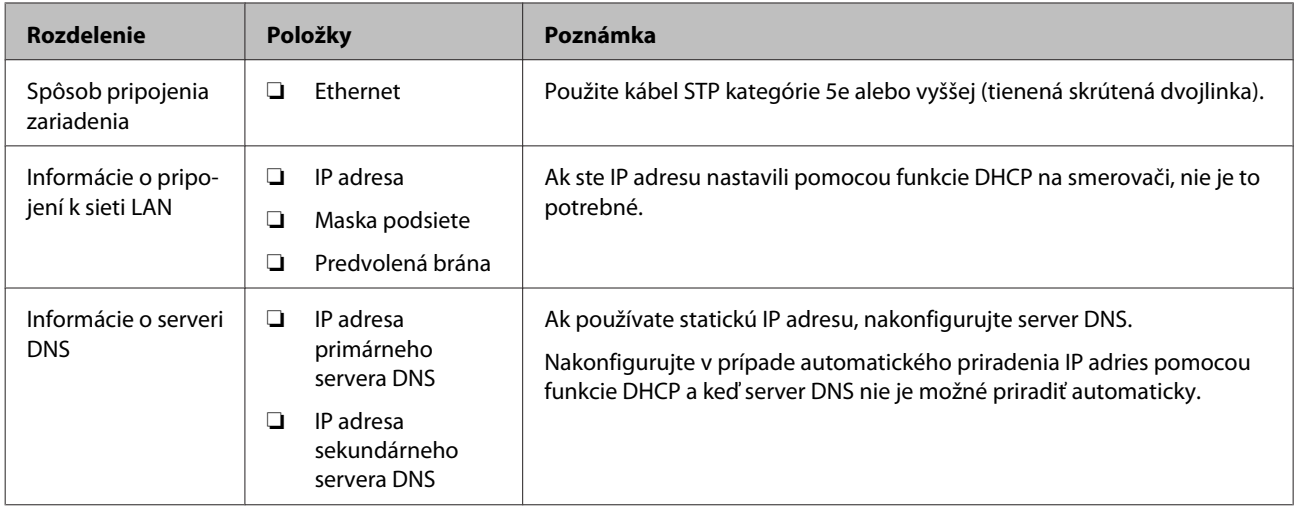

# **Technické údaje o tlačiarni**

Ak potrebujete technické údaje o tom, ktoré normy a režimy pripojenia tlačiareň podporuje, pozrite dokument Používateľská príručka.

# **Typ priradenia IP adresy**

Sú dva typy priradenia IP adresy tlačiarni.

#### **Statická IP adresa:**

Priradenie vopred určenej jedinečnej IP adresy tlačiarni.

IP adresa sa nemení ani po zapnutí tlačiarne, ani po vypnutí smerovača, takže zariadenie môžete spravovať podľa IP adresy.

Tento typ je vhodný pre sieť, kde sa spravuje viac tlačiarní, napríklad veľká kancelária alebo škola.

#### **Automatické priradenie funkciou DHCP:**

Správna IP adresa je priradená automaticky, keď sa úspešne nadviaže komunikácia medzi tlačiarňou a smerovačom, ktorý podporuje funkciu DHCP.

Ak je nepraktické meniť IP adresu pre konkrétne zariadenie, vyhraďte IP adresu a potom ju priraďte.

#### *Poznámka:*

Pre port tlačového frontu vyberte protokol, ktorý dokáže automaticky zistiť IP adresu, napríklad EpsonNet Print Port.

# **Spôsob nastavenia sieťového pripojenia**

Pri nastavení pripojenia pre položky IP adresa tlačiarne, maska podsiete a predvolená brána postupujte nasledovne.

#### **Používanie panela tlačiarne:**

#### **Príprava**

Vykonajte nastavenia pomocou panela tlačiarne. Pred pripojením k sieti môžete nastaviť IP adresu, masku podsiete, predvolenú bránu a tak ďalej.

#### **Používanie aplikácie EpsonNet Config:**

Použite EpsonNet Config z počítača správcu. Môžete nastaviť viaceré tlačiarne, ale pred nastavením je potrebné, aby boli fyzicky pripojené káblom siete Ethernet. Ak môžete pre nastavenie vytvoriť sieť Ethernet a nastavíte sieťové nastavenia pre tlačiareň a potom pripojíte tlačiareň k bežnej sieti, môžete udržať nízke riziko zabezpečenia.

#### **Pomocou inštalačného programu:**

Ak sa používa inštalačný program, sieť tlačiarne a klientsky počítač sa nastavia automaticky. Nastavenie je k dispozícii podľa pokynov inštalačného programu, hoci nemáte hlbšie vedomosti o sieti. To sa odporúča v prípade, keď sa nastavuje tlačiareň a niekoľko klientskych počítačov pomocou pripojenia server/klient (zdieľanie tlačiarne pomocou servera Windows).

#### **Súvisiace informácie**

- & ["Nastavenie IP adresy pomocou Ovládacieho panela tlačiarne" na strane 14](#page-13-0)
- & ["Priradenie IP adresy pomocou aplikácie EpsonNet Config" na strane 16](#page-15-0)
- $\rightarrow$  ["Pripojenie k sieti pomocou inštalačného programu" na strane 20](#page-19-0)

# <span id="page-13-0"></span>**Pripojenie**

V tejto kapitole je vysvetlené prostredie alebo postup pripojenia tlačiarne k sieti.

# **Pripojenie k sieti**

# **Pripojenie k sieti LAN**

Pripojte tlačiareň k sieti pomocou siete Ethernet.

**Súvisiace informácie**  $\rightarrow$  ["Pripojenie k sieti pomocou inštalačného programu" na strane 20](#page-19-0)

## **Nastavenie IP adresy pomocou Ovládacieho panela tlačiarne**

Vykonajte základné nastavenia IP adresy, ako je adresa hostiteľa, maska podsiete, predvolená brána a tak ďalej.

Táto časť vysvetľuje spôsob nastavenia pevnej adresy IP.

Ak chcete vybrať položky, použite tlačidlá  $\blacktriangle \blacktriangledown \blacktriangle$  na posun zaostrenia a potom potvrďte výber stlačením tlačidla **OK**.

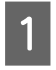

Zapnite tlačiareň.

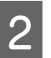

B Vyberte položku **Menu (Ponuka)** na domovskej obrazovke ovládacieho panela.

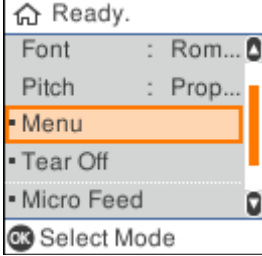

C Vyberte **Network Settings (Sieťové nastavenia)** - **Advanced Setup (Rozšírené nastavenie)**.

#### Vyberte **TCP/IP**.

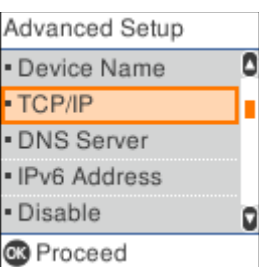

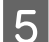

### E Vyberte **Manual (Ručne)**.

Vyberte položku **Auto (Aut.)**, ak chcete nastaviť IP adresu automaticky pomocou funkcie DHCP zo zariadenia, ako napríklad smerovač. Nastavenia položiek **IP Address (Adresa IP)**, **Subnet Mask (Maska podsiete)** a **Default Gateway (Východisková brána)** sa vykonajú automaticky a nastavenie IP adresy sa dokončí.

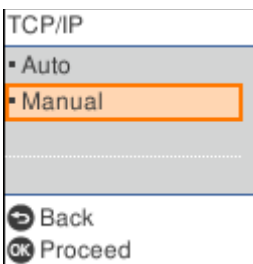

### 6 Zadajte IP adresu.

Keď vyberiete alebo , zaostrenie sa posunie dozadu alebo dopredu medzi segmentmi oddelenými bodkami.

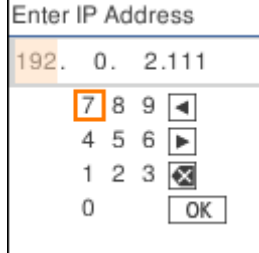

G Položky **Subnet Mask (Maska podsiete)** a **Default Gateway (Východisková brána)** nastavte rovnakým spôsobom.

Po dokončení nastavenia sa vrátite na obrazovku **Advanced Setup (Rozšírené nastavenie)**.

#### *Poznámka:*

Nastavenie nebude môcť pokračovať, ak bude kombinácia položiek IP Address (Adresa IP), Subnet Mask (Maska podsiete) a Default Gateway (Východisková brána) nesprávna. Skontrolujte, či sú zadané hodnoty správne.

#### **Nastavenie servera DNS**

Po dokončení nastavenia adresy IP nakonfigurujte v server DNS, ak je to potrebné.

A Na obrazovke **Advanced Setup (Rozšírené nastavenie)** vyberte možnosť **DNS Server (Server DNS)**.

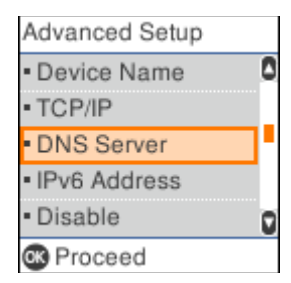

<span id="page-15-0"></span>B Vyberte **Auto (Aut.)** alebo **Manual (Ručne)**.

Keď je adresa IP nastavená na **Auto (Aut.)**, môžete v nastaveniach servera DNS vybrať možnosť **Auto (Aut.)** alebo **Manual (Ručne)**. Ak nemôžete získať adresu servera DNS automaticky, vyberte možnosť **Manual (Ručne)** a potom prejdite na ďalší krok a zadajte adresu servera DNS.

Keď vyberiete možnosť **Auto (Aut.)**, je nastavenie servera DNS dokončené.

Zadajte adresu IP pre primárny server DNS.

Keď vyberiete alebo , zaostrenie sa posunie dozadu alebo dopredu medzi segmentmi oddelenými bodkami.

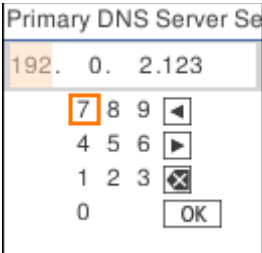

4 Sekundárny server DNS nastavte rovnakým spôsobom.

Ak neexistuje žiadny sekundárny server DNS, nastavte túto položku na "0.0.0.0".

Po dokončení nastavenia sa vrátite na obrazovku **Advanced Setup (Rozšírené nastavenie)**.

## **Priradenie IP adresy pomocou aplikácie EpsonNet Config**

Priraďte tlačiarni IP adresu pomocou aplikácie EpsonNet Config.

### **Inštalácia aplikácie EpsonNet Config**

Pri používaní EpsonNet Config spustite inštalátor z disku so softvérom dodaného s tlačiarňou a postupujte podľa pokynov na obrazovke.

### **Spustenie aplikácie EpsonNet Config**

Vyberte položku **All Programs (Všetky programy)** > **EpsonNet** > **EpsonNet Config SE** > **EpsonNet Config**.

*Poznámka:* Ak sa zobrazí upozornenie brány firewall, povoľte prístup pre aplikáciu EpsonNet Config.

### **Nastavenie adresy IP**

Zapnite tlačiareň.

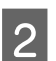

B Pripojte tlačiareň k sieti pomocou kábla siete Ethernet.

Spustite aplikáciu EpsonNet Config.

Zobrazí sa zoznam tlačiarní v sieti. Kým sa zobrazia, môže to chvíľu trvať.

4 Dvakrát kliknite na tlačiareň, ktorú chcete nastaviť.

Ak pripojíte tlačiareň k sieti pomocou dostupnej funkcie DHCP, IP adresa sa priradí pomocou funkcie DHCP a potom sa zobrazí O.

#### *Poznámka:*

- ❏ Ak máte pripojených viac tlačiarní rovnakého modelu, môžete tlačiareň identifikovať pomocou adresy MAC.
- ❏ Po pripojení tlačiarne k sieti môžete zmeniť spôsob priradenia IP adresy.

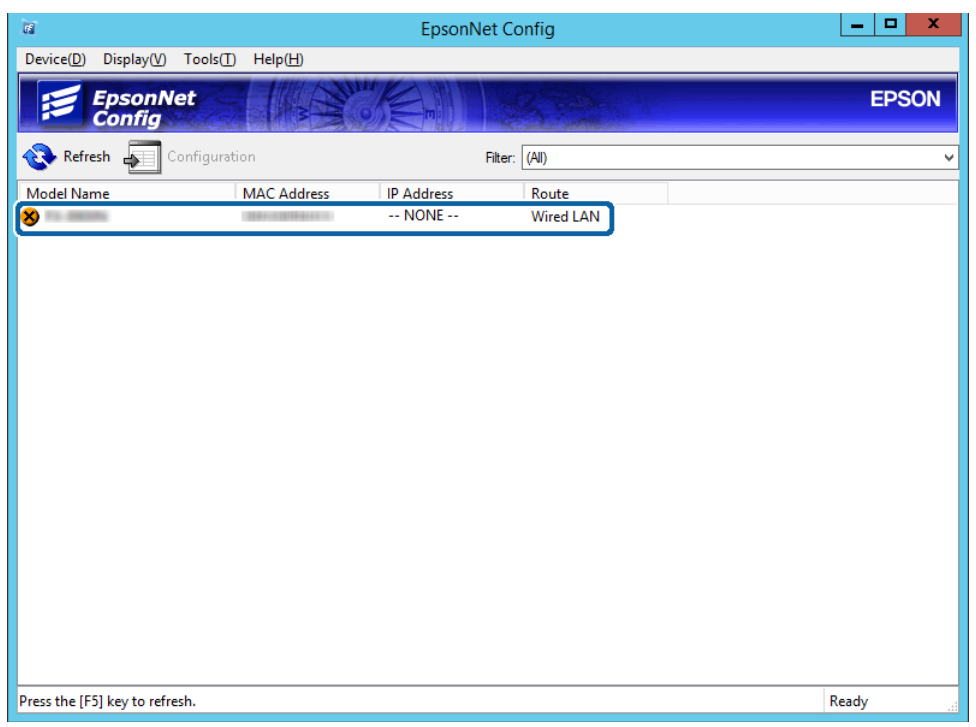

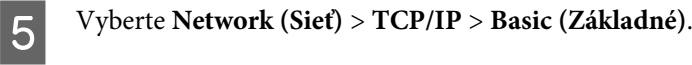

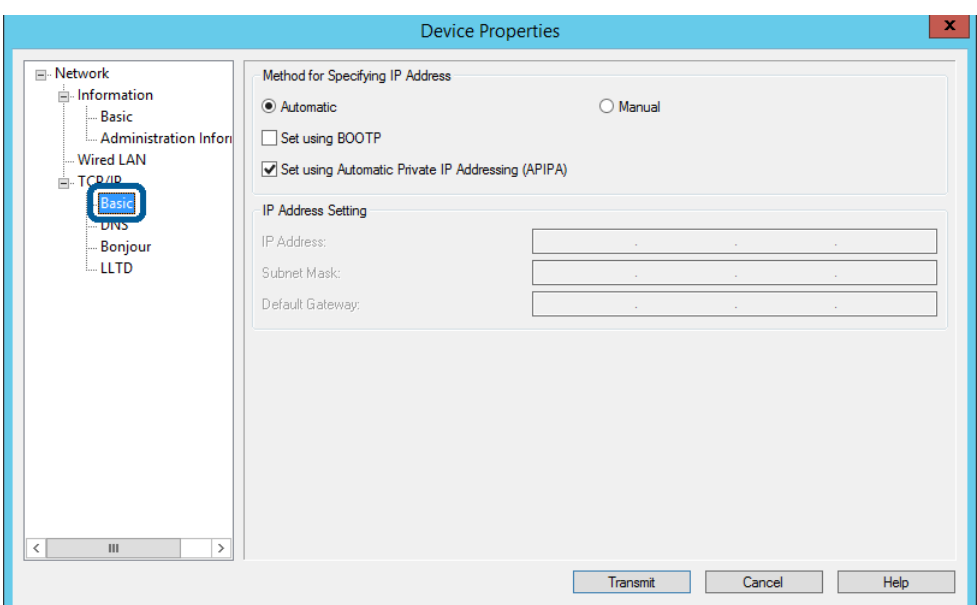

F Zadajte adresy pre **IP Address (Adresa IP)**, **Subnet Mask (Maska podsiete)** a **Default Gateway (Východisková brána)**.

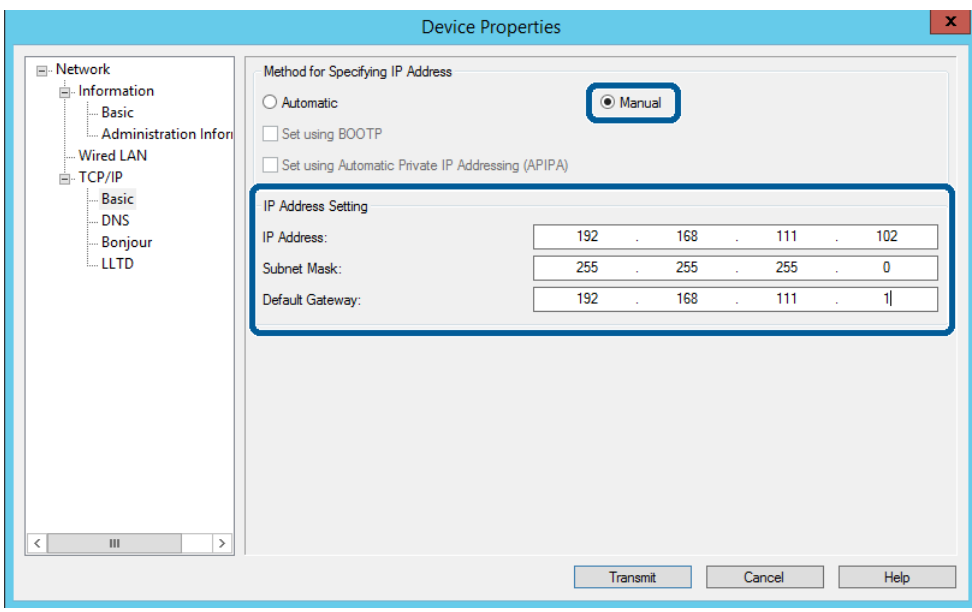

#### *Poznámka:*

- ❏ Zadajte statickú adresu, ak pripájate tlačiareň k zabezpečenej sieti.
- ❏ V ponuke *TCP/IP* môžete vykonávať nastavenia DNS na obrazovke *DNS*.

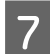

# G Kliknite na položku **Transmit (Preniesť)**.

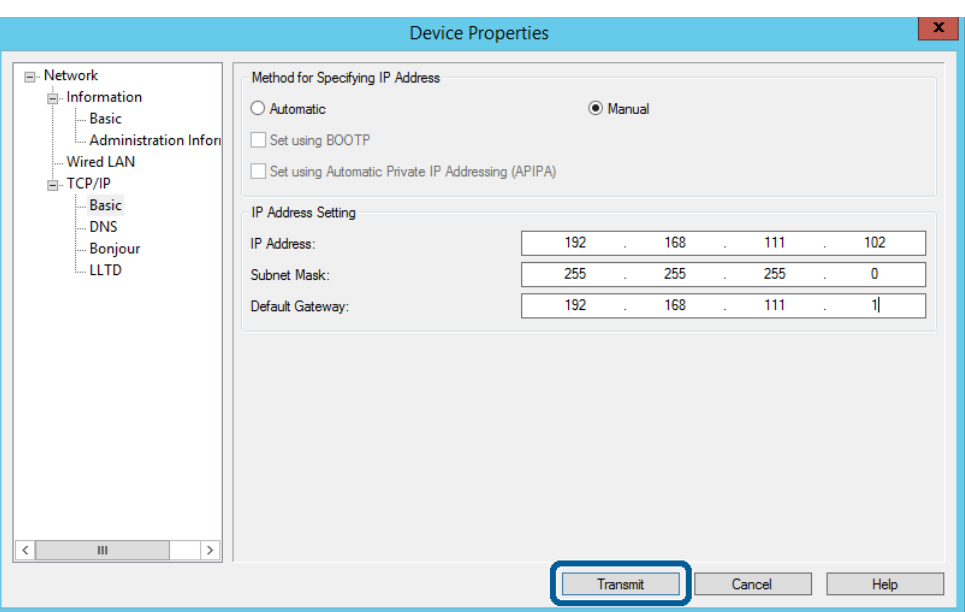

H Na obrazovke potvrdenia kliknite na položku **OK**.

I Kliknite na tlačidlo **OK**.

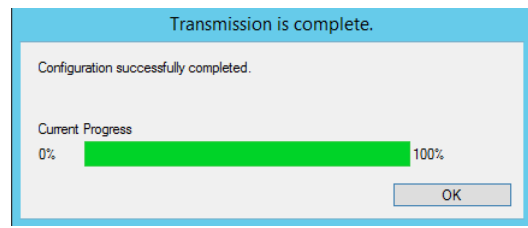

<span id="page-19-0"></span>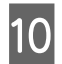

J Kliknite na tlačidlo **Refresh (Obnoviť)**.

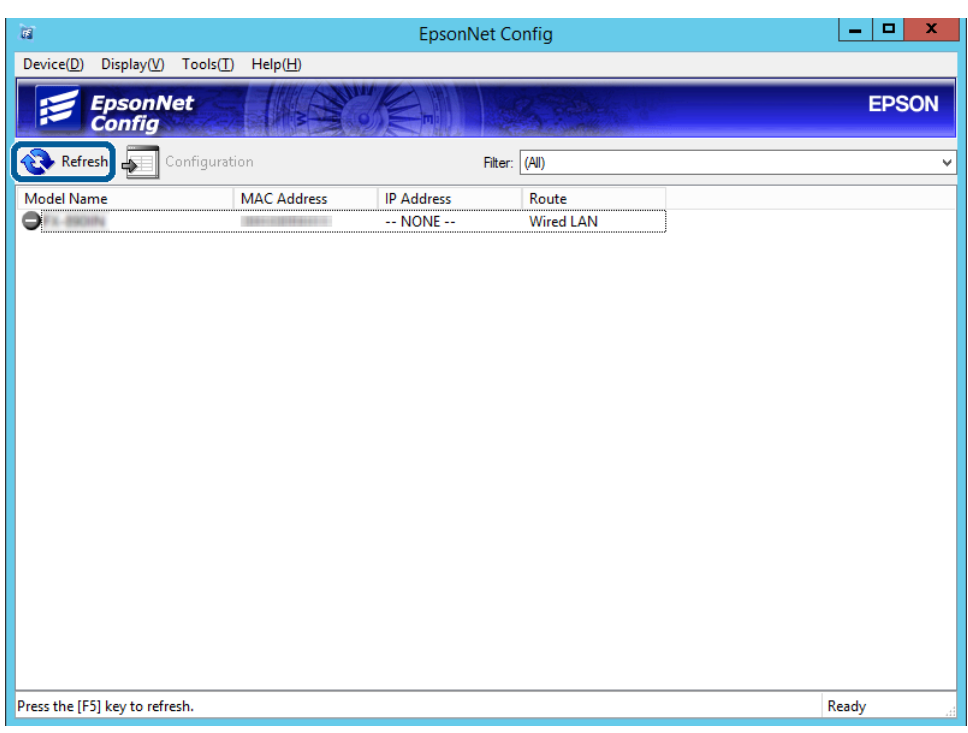

Skontrolujte, či bola IP adresa priradená.

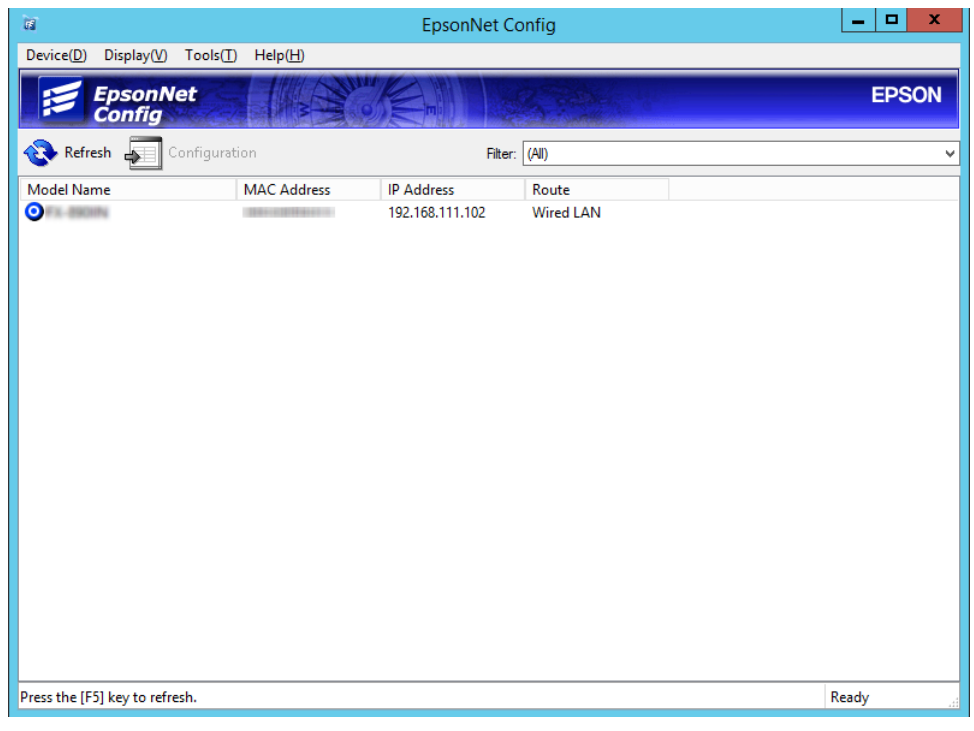

# **Pripojenie k sieti pomocou inštalačného programu**

Na pripojenie tlačiarne k počítaču odporúčame použiť inštalačný program.

A Vložte do počítača disk so softvérom a potom postupujte podľa pokynov na obrazovke.

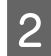

B Postupujte podľa pokynov na obrazovke, kým sa nezobrazí nasledujúca obrazovka, vyberte**Ethernet Connection (Pripojenie Ethernet)** a potom kliknite na možnosť **Next (Ďalej)**.

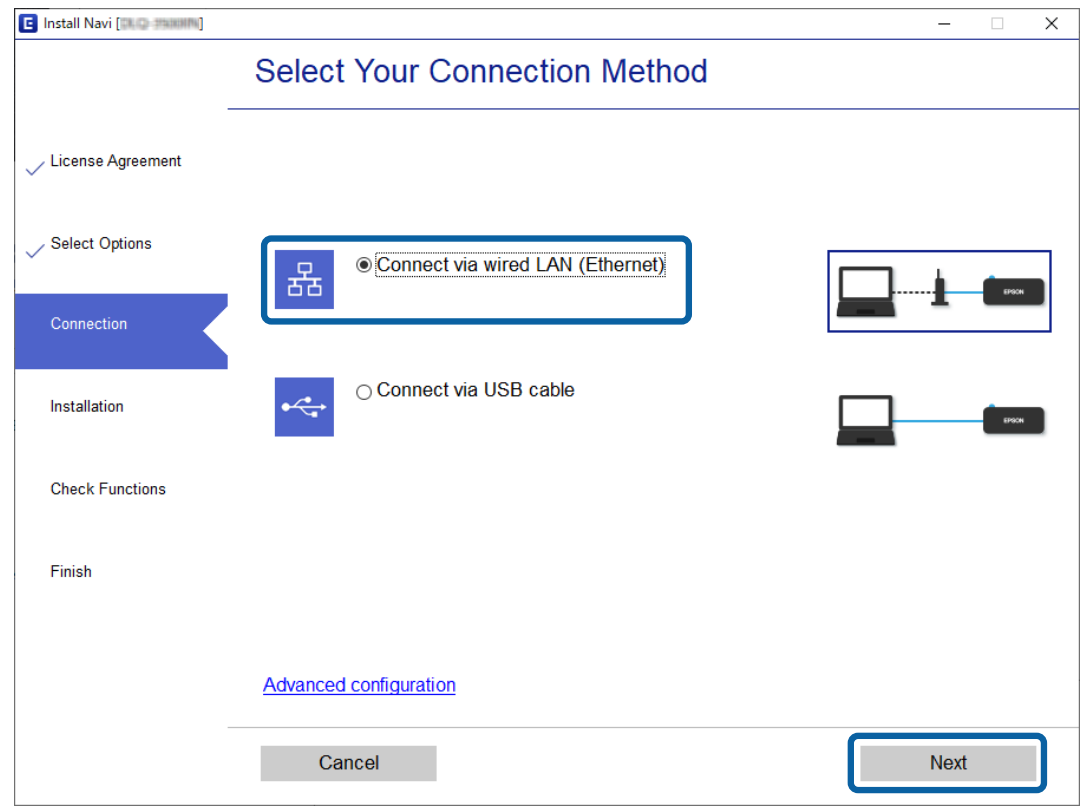

Ak pripojíte tlačiareň k sieti pomocou kábla siete Ethernet, zobrazí sa nasledujúca obrazovka. Vyberte tlačiareň a potom kliknite na tlačidlo **Next (Ďalej)**.

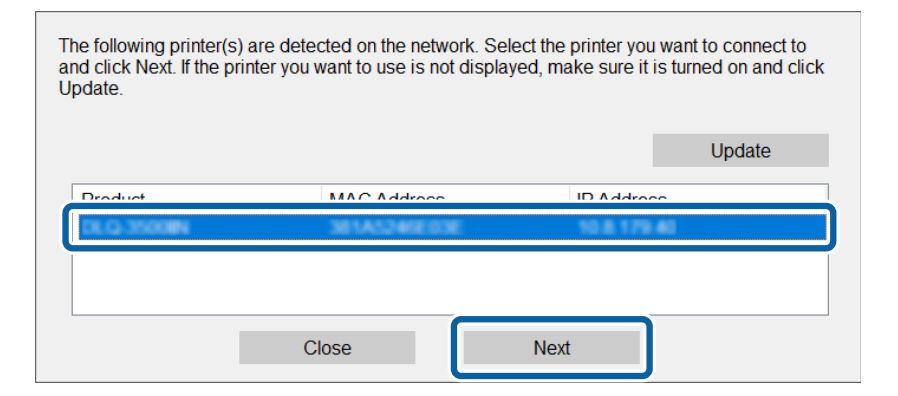

B Postupujte podľa pokynov na obrazovke.

# <span id="page-21-0"></span>**Nastavenia funkcií**

V tejto kapitole sú vysvetlené prvé nastavenia, ktoré treba urobiť pre jednotlivé funkcie zariadenia.

V tejto téme je vysvetlený postup vytvárania nastavení zo správcovského počítača pomocou aplikácie Web Config.

# **Web Config (webová stránka zariadenia)**

# **O aplikácii Web Config**

Web Config je aplikácia na konfiguráciu nastavení tlačiarne, ktorá je spustená v prehliadači.

Ak chcete otvoriť aplikáciu Web Config, najskôr musíte tlačiarni priradiť adresu IP.

#### *Poznámka:*

Nastavenia môžete uzamknúť nakonfigurovaním hesla správcu do tlačiarne.

# **Otvorenie aplikácie Web Config**

Existujú dva spôsoby otvorenia aplikácie Web Config. V prehliadači musí byť povolený JavaScript.

### **Zadanie IP adresy**

Spustite aplikáciu EpsonNet Config a potom dvakrát kliknite na tlačiareň v zozname.

Zadajte IP adresu tlačiarne do webového prehľadávača. Keď otvárate aplikáciu Web Config cez protokol HTTPS, v prehľadávači sa zobrazí upozornenie, pretože sa používa certifikát s vlastným podpisom uložený v tlačiarni.

- ❏ Otvorenie prostredníctvom protokolu HTTPS IPv4: https://<adresa IP tlačiarne> (bez znakov < >) IPv6: https://[adresa IP tlačiarne]/ (so znakmi [ ])
- ❏ Otvorenie prostredníctvom protokolu HTTP IPv4: http://<adresa IP tlačiarne> (bez znakov < >) IPv6: http://[adresa IP tlačiarne]/ (so znakmi [ ])

<span id="page-22-0"></span>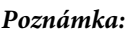

```
❏ Príklady
IPv4:
https://192.0.2.111/
http://192.0.2.111/
IPv6:
https://[2001:db8::1000:1]/
http://[2001:db8:1000:1]/
```
- ❏ Ak je názov tlačiarne registrovaný v serveri DNS, môžete ho použiť namiesto adresy IP tlačiarne.
- ❏ Pri prístupe k aplikácii Web Config prostredníctvom protokolu HTTP sa nezobrazia všetky ponuky. Ak chcete zobraziť všetky ponuky, otvorte aplikáciu Web Config prostredníctvom protokolu HTTPS.

#### **Súvisiace informácie**

- & ["Komunikácia s tlačiarňou cez protokol SSL/TLS" na strane 37](#page-36-0)
- $\blacktriangleright$  <sub>n</sub>O digitálnom certifikáte" na strane 37

# **Používanie tlačových funkcií**

Povoľte, ak chcete používať funkcie tlače na tlačiarni.

# **Požiadavky na tlač cez sieť**

Na tlač cez sieť je potrebné nasledujúce. Tieto nastavenia môžete nakonfigurovať pomocou ovládača tlačiarne a funkcií operačného systému.

- ❏ Inštalácia ovládača tlačiarne
- ❏ Vytvorenie tlačového frontu do počítača
- ❏ Nastavenie portu do siete

# **Nastavenie ovládača tlačiarne pomocou pripojenia server/klient**

Nastavte tlačiareň tak, aby umožňovala tlač z počítača, ktorý bol predtým nastavený ako tlačový server, a zdieľajte tlačiareň. Nainštalujte ovládač tlačiarne na server aj do klienta na tlačovom serveri. Ak sa použije inštalačný program, nastavenia siete tlačiarne alebo počítača, inštalácia ovládača a vytvorenie tlačového frontu sa vykonajú automaticky.

### **Nastavenie štandardných portov TCP/IP - Windows**

Nastavte štandardný port TCP/IP na tlačovom serveri a vytvorte tlačový front pre tlač cez sieť.

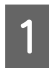

A Otvorte obrazovku Zariadenia a tlačiarne.

❏ Windows 10/Windows Server 2019/Windows Server 2016 Kliknite na Štart > **Windows System (Systém Windows)** > **Control Panel (Ovládací panel)** > **Hardware and Sound (Hardvér a zvuk)** > **Devices and Printers (Zariadenia a tlačiarne)**.

- ❏ Windows 8.1/Windows 8/Windows Server 2012 R2/Windows Server 2012 **Desktop (Pracovná plocha)** > **Settings (Nastavenie)** > **Control Panel (Ovládací panel)** > **Hardware and Sound (Hardvér a zvuk)** alebo **Hardware (Hardvér)** > **Devices and Printers (Zariadenia a tlačiarne)**.
- ❏ Windows 7/Windows Server 2008 R2 Kliknite na tlačidlo Štart a položky **Control Panel (Ovládací panel)** > **Hardware and Sound (Hardvér a zvuk)** (alebo **Hardware (Hardvér)**) > **Devices and Printers (Zariadenia a tlačiarne)**.
- ❏ Windows Vista/Windows Server 2008 Kliknite na tlačidlo Štart a položky **Control Panel (Ovládací panel)** > **Hardware and Sound (Hardvér a zvuk)** > **Printers (Tlačiarne)**.
- ❏ Windows XP/Windows Server 2003 R2/Windows Server 2003 Kliknite na tlačidlo Štart > **Control Panel (Ovládací panel)** > **Printers and Other Hardware (Tlačiarne a iný hardvér)** > **Printers and Faxes (Tlačiarne a faxy)**.

# 2 Pridajte tlačiareň.

- ❏ Windows 10/Windows 8.1/Windows 8/Windows Server 2019/Windows Server 2016/Windows Server 2012 R2/Windows Server 2012 Kliknite na položku **Add printer (Pridať tlačiareň)** a potom vyberte možnosť **The printer that I want isn't listed (Požadovaná tlačiareň nie je v zozname)**.
- ❏ Windows 7/Windows Server 2008 R2 Kliknite na položku **Add printer (Pridať tlačiareň)**.
- ❏ Windows Vista/Windows Server 2008 Kliknite na položku **Install Printer (Nainštalovať tlačiareň)**.
- ❏ Windows XP/Windows Server 2003 R2/Windows Server 2003 Kliknite na položku **Install Printer (Nainštalovať tlačiareň)** a potom kliknite na tlačidlo **Next (Ďalej)**.

## 8 Pridajte miestnu tlačiareň.

- ❏ Windows 10/Windows 8.1/Windows 8/Windows Server 2019/Windows Server 2016/Windows Server 2012 R2/Windows Server 2012 Vyberte možnosť **Add a local printer or network printer with manual settings (Pridať miestnu tlačiareň alebo sieťovú tlačiareň ručným nastavením)** a potom kliknite na tlačidlo **Next (Ďalej)**.
- ❏ Windows 7/Windows Server 2008 R2/Windows Vista/Windows Server 2008 Kliknite na položku **Add a local printer (Pridať miestnu tlačiareň)**.
- ❏ Windows XP/Windows Server 2003 R2/Windows Server 2003 Vyberte možnosť **Local printer attached to this computer (Miestna tlačiareň pripojená k počítaču)** a potom kliknite na tlačidlo **Next (Ďalej)**.

D Vyberte možnosť **Create a new port (Vytvoriť nový port)**, ako typ portu vyberte možnosť **Standard TCP/IP Port (Štandardný port TCP/IP)** a potom kliknite na tlačidlo **Next (Ďalej)**.

V systéme Windows XP/Windows Server 2003 R2/Windows Server 2003 kliknite na obrazovke **Add Standard TCP/IP Printer Port Wizard (Sprievodca pridaním štandardného portu TCP/IP pre tlačiareň)** na tlačidlo **Next (Ďalej)**.

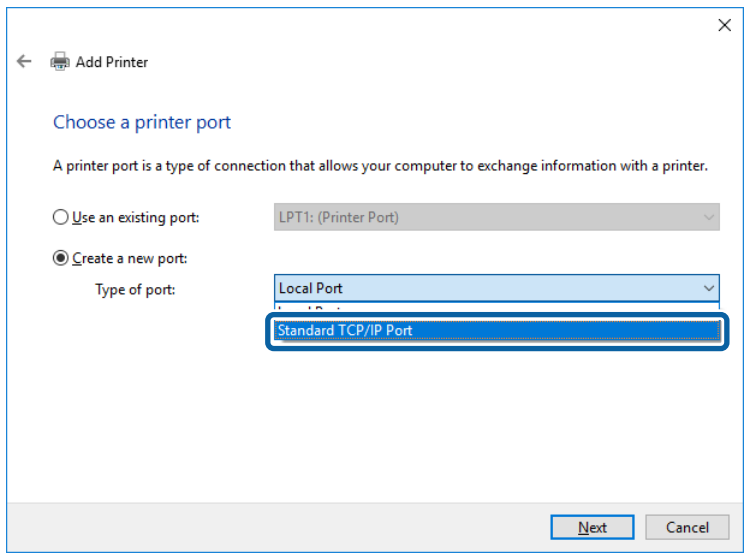

Zadajte IP adresu tlačiarne alebo názov tlačiarne v položke Host Name or IP Address (Názov hostiteľa alebo IP adresa) alebo Printer Name or IP Address (Názov tlačiarne alebo IP adresa) a potom kliknite na tlačidlo **Next (Ďalej)**.

Nemeňte **Port name (Názov portu)**.

Keď sa zobrazí obrazovka **User Account Control (Riadenie používateľských kont)**, kliknite na tlačidlo **Continue (Pokračovať)**.

V systéme Windows XP/Windows Server 2003 R2/Windows Server 2003 kliknite na obrazovke **Standard TCP/IP Printer Port (Štandardný port tlačiarne TCP/IP)** na tlačidlo **Done (Hotovo)**.

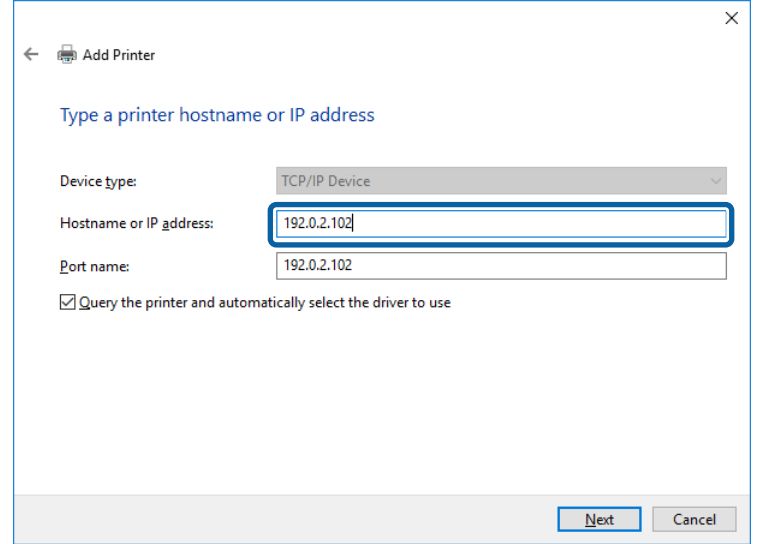

#### *Poznámka:*

Ak určíte názov tlačiarne v sieti, kde je k dispozícii rozpoznávanie názvu, IP adresa je sledovaná aj v prípade, ak bola IP adresa tlačiarne zmenená protokolom DHCP. Názov tlačiarne môžete overiť na obrazovke stave siete na ovládacom paneli tlačiarne, prípadne na hárku stavu siete.

 $\overline{6}$  Nainštalujte ovládač tlačiarne.

❏ Ak je už ovládač tlačiarne nainštalovaný: Vyberte položky **Manufacturer (Výrobca)** a **Printers (Tlačiarne)**. Kliknite na položku **Next (Ďalej)**.

❏ Ak ešte nie je ovládač tlačiarne nainštalovaný: Kliknite na možnosť **Have Disc (Mám disk)** a potom vložte softvérový disk dodaný spolu s tlačiarňou. Kliknite na tlačidlo **Browse (Prehľadávať)** a potom vyberte priečinok na disku, ktorý obsahuje ovládač tlačiarne. Nezabudnite vybrať správny priečinok. Umiestnenie priečinka sa môže líšiť v závislosti od operačného systému.

32-bitová verzia systému Windows: WINX86 64-bitová verzia systému Windows: WINX64

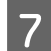

Postupujte podľa pokynov na obrazovke.

V systémoch Windows XP/Windows Server 2003 R2/Windows Server 2003 je nastavenie dokončené. V systéme Windows Vista/Windows Server 2008 a novšom skontrolujte konfiguráciu portu.

Keď používate tlačiareň v rámci pripojenia k serveru/klientovi (tlačiareň zdieľaná pomocou servera Windows), urobte potom nastavenia zdieľania.

#### **Súvisiace informácie**

& ["Zdieľanie tlačiarne" na strane 27](#page-26-0)

#### *Overenie konfigurácie portu - Windows*

Skontrolujte, či je ptlačový front zvolený správny port.

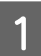

A Otvorte obrazovku Zariadenia a tlačiarne.

- ❏ Windows 10/Windows Server 2019/Windows Server 2016 Kliknite na Štart > **Windows System (Systém Windows)** > **Control Panel (Ovládací panel)** > **Hardware and Sound (Hardvér a zvuk)** > **Devices and Printers (Zariadenia a tlačiarne)**.
- ❏ Windows 8.1/Windows 8/Windows Server 2012 R2/Windows Server 2012 **Desktop (Pracovná plocha)** > **Settings (Nastavenie)** > **Control Panel (Ovládací panel)** > **Hardware and Sound (Hardvér a zvuk)** alebo **Hardware (Hardvér)** > **Devices and Printers (Zariadenia a tlačiarne)**.
- ❏ Windows 7/Windows Server 2008 R2 Kliknite na tlačidlo Štart a položky **Control Panel (Ovládací panel)** > **Hardware and Sound (Hardvér a zvuk)** (alebo **Hardware (Hardvér)**) > **Devices and Printers (Zariadenia a tlačiarne)**.
- ❏ Windows Vista/Windows Server 2008 Kliknite na tlačidlo Štart a položky **Control Panel (Ovládací panel)** > **Hardware and Sound (Hardvér a zvuk)** > **Printers (Tlačiarne)**.

<span id="page-26-0"></span>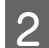

**B** Otvorte obrazovku s vlastnosťami tlačiarne.

- ❏ Windows 10/Windows 8.1/Windows 8/Windows 7/Windows Server 2019/Windows Server 2016/ Windows Server 2012 R2/Windows Server 2012/ Windows Server 2008 R2 Kliknite na ikonu tlačiarne pravým tlačidlom myši a potom kliknite na položku **Printer properties (Vlastnosti tlačiarne)**.
- ❏ Windows Vista Kliknite na ikonu tlačiarne pravým tlačidlom myši a potom vyberte položky **Run as administrator (Spustiť ako administrátor)** > **Properties (Vlastnosti)**.
- ❏ Windows Server 2008 Kliknite na ikonu tlačiarne pravým tlačidlom myši a potom kliknite na položku **Properties (Vlastnosti)**.

C Kliknite na kartu **Ports (Porty)**, vyberte položku **Standard TCP/IP Port (Štandardný port TCP/IP)** a potom kliknite na položku **Configure Port (Konfigurovať port)**.

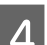

Skontrolujte konfiguráciu portu.

❏ Pre RAW

Skontrolujte, či je vybraná možnosť **Raw** v položke **Protocol (Protokol)** a potom kliknite na tlačidlo **OK**.

❏ Pre LPR

Skontrolujte, či je vybraná možnosť LPR v položke Protocol (Protokol). Zadajte výraz "PASSTHRU" v položke **Queue name (Názov frontu)** v položke **LPR Settings (Nastavenie LPR)**. Vyberte možnosť **LPR Byte Counting Enabled (Počítanie bajtov LPR povolené)** a potom kliknite na tlačidlo **OK**.

### **Zdieľanie tlačiarne**

Keď používate tlačiareň v rámci pripojenia server/klient (tlačiareň zdieľaná pomocou servera Windows), nastavte zdieľanie tlačiarne z tlačového servera.

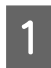

A Vyberte na tlačovom serveri položky **Control Panel (Ovládací panel)** > **View devices and printers (Zobraziť zariadenia a tlačiarne)**.

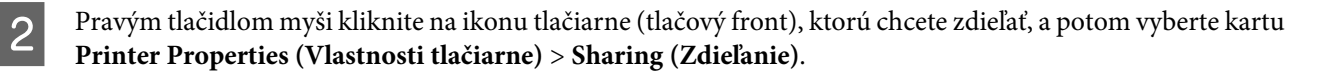

C Vyberte položku **Share this printer (Zdieľať túto tlačiareň)** a zadajte položku **Share name (Názov zdieľaného prostriedku)**.

V prípade systému Windows Server 2012 kliknite na položku **Change Sharing Options (Zmeniť možnosti zdieľania)** a nakonfigurujte nastavenia.

### **Inštalácia doplnkových ovládačov**

Ak sú verzie systému Windows na serveri a na klientovi odlišné, odporúča sa nainštalovať na tlačový server doplnkové ovládače.

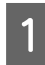

A Vyberte na tlačovom serveri položky **Control Panel (Ovládací panel)** > **View devices and printers (Zobraziť zariadenia a tlačiarne)**.

<span id="page-27-0"></span>Pravým tlačidlom myši kliknite na ikonu tlačiarne, ktorú chcete zdieľať s klientmi, a potom kliknite na záložku **Printer Properties (Vlastnosti tlačiarne)** > **Sharing (Zdieľanie)**.

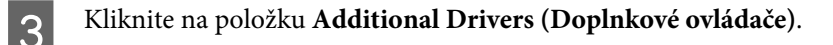

V prípade systému Windows Server 2012 kliknite na položku **Change Sharing Options (Zmeniť možnosti zdieľania)** a nakonfigurujte nastavenia.

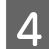

D Vyberte verzie systému Windows klientov a kliknite na položku **OK**.

E Vyberte informačný súbor pre ovládač tlačiarne (\*.inf) a potom nainštalujte ovládač.

#### **Súvisiace informácie**

& "Používanie zdieľanej tlačiarne" na strane 28

### **Používanie zdieľanej tlačiarne**

Správca musí informovať klientov o názve počítača priradenom k tlačovému serveru a o postupe jeho pridania do počítačov klientov. Ak doplnkové ovládače ešte neboli nakonfigurované, informujte klientov o spôsobe používania položky **Devices and Printers (Zariadenia a tlačiarne)** a pridania zdieľanej tlačiarne.

Ak už sú v tlačovom serveri nakonfigurované doplnkové ovládače, postupujte podľa týchto krokov:

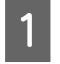

A <sup>V</sup>**Windows Explorer (prieskumníkovi)** vyberte názov priradený tlačovému serveru.

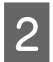

P Dvakrát kliknite na tlačiareň, ktorú chcete používať.

#### **Súvisiace informácie**

- & ["Zdieľanie tlačiarne" na strane 27](#page-26-0)
- $\blacktriangleright$  ["Inštalácia doplnkových ovládačov" na strane 27](#page-26-0)

### **Nastavenie ovládača tlačiarne pre pripojenie partnerov**

Pri partnerskom pripojení (priama tlač) musí byť na jednotlivých klientskych počítačoch nainštalovaný ovládač tlačiarne.

#### **Súvisiace informácie**

& "Nastavenie ovládača tlačiarne" na strane 28

### **Nastavenie ovládača tlačiarne**

V malých organizáciách odporúčame inštaláciu ovládača tlačiarne na jednotlivé klientske počítače.

#### *Poznámka:*

Keď sa tlačiareň používa z mnohých klientskych počítačoch, pomocou aplikácie EpsonNet SetupManager a doručením ovládača vo forme balíka sa môže doba potrebná na inštaláciu výrazne skrátiť.

A Spustite inštalačný program.

B Vyberte spôsob pripojenia tlačiarne a potom kliknite na tlačidlo **Next (Ďalej)**.

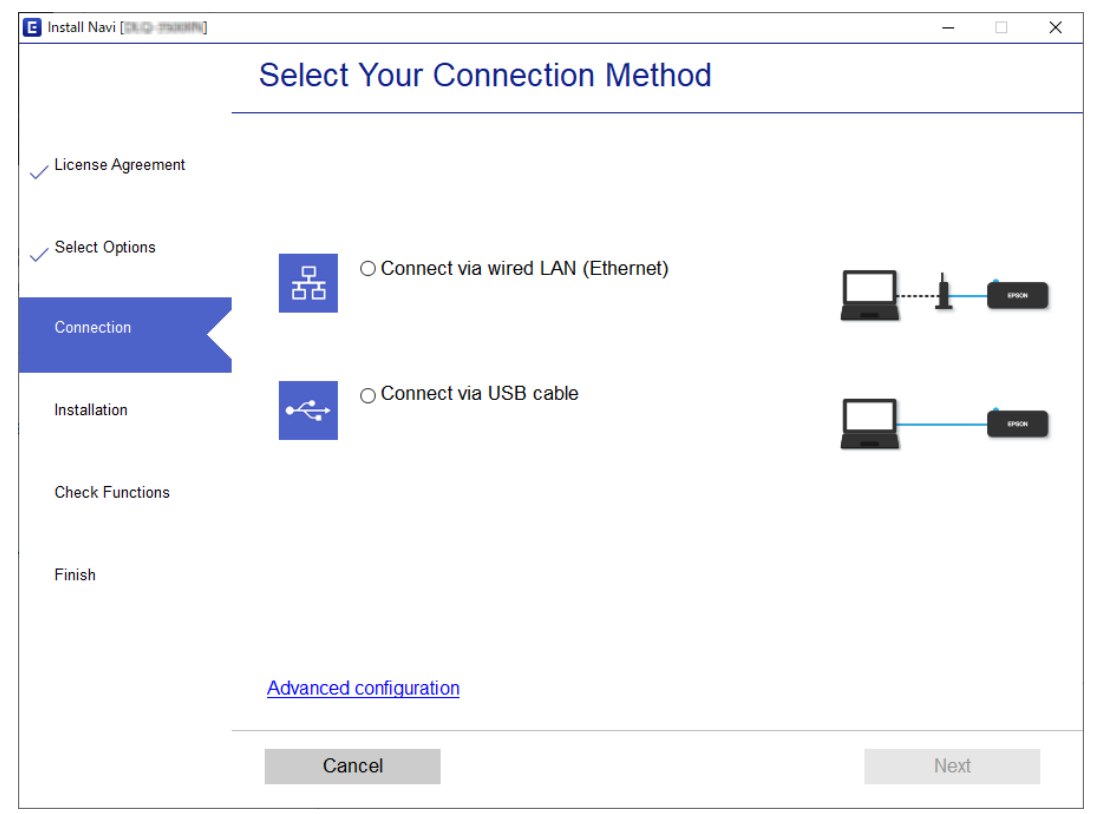

#### *Poznámka:*

Ak sa zobrazí *Select Software Installation (Vybrať inštaláciu softvéru)*, vyberte možnosť *Change or re-set the connection method (Zmeniť alebo znova nastaviť spôsob pripojenia)* a potom kliknite na tlačidlo *Next (Ďalej)*.

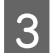

**C** Postupujte podľa pokynov na obrazovke.

#### **Súvisiace informácie**

& ["EpsonNet SetupManager" na strane 63](#page-62-0)

# <span id="page-29-0"></span>**Nastavenia zabezpečenia**

Táto kapitola vysvetľuje nastavenia zabezpečenia.

# **Nastavenia zabezpečenia a prevencia pred nebezpečenstvom**

Keď je zariadenie pripojené k sieti, môžete mať k nemu prístup na diaľku. Okrem toho mnohí ľudia môžu zdieľať zariadenia, čo je užitočné pre vylepšenie prevádzkovej účinnosti a praktické. Zvyšuje sa však riziko nezákonného prístupu, nezákonného používania a odcudzenia údajov.

Ak sa tomuto riziku chcete vyhnúť, tlačiarne Epson ponúkajú množstvo technológií zabezpečenia. Nastavte zariadenie tak, ako je potrebné podľa podmienok prostredia, ktoré boli vybudované s informáciami o prostredí zákazníka.

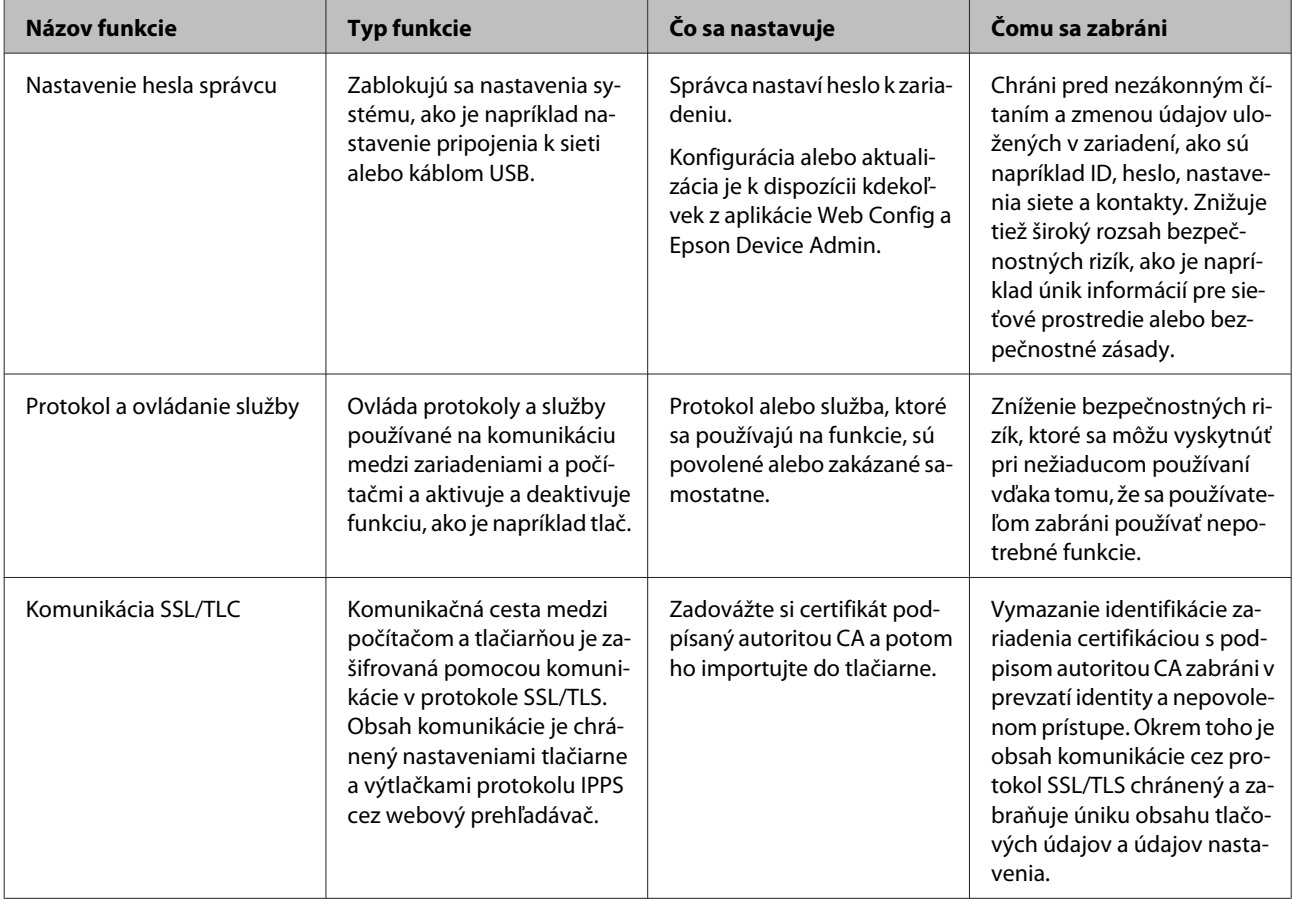

<span id="page-30-0"></span>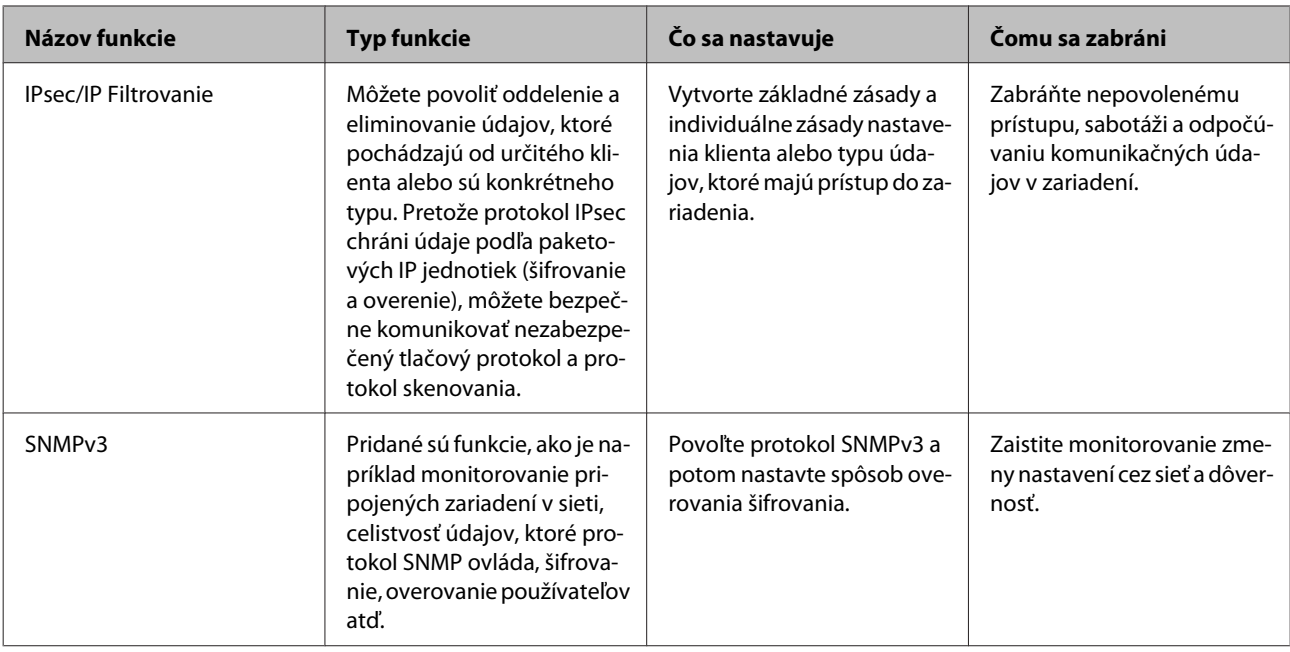

#### **Súvisiace informácie**

- $\blacktriangleright$  "Nastavenie hesla správcu" na strane 31
- & ["Riadiace protokoly a služby" na strane 32](#page-31-0)
- & ["Komunikácia s tlačiarňou cez protokol SSL/TLS" na strane 37](#page-36-0)

## **Nastavenia funkcie zabezpečenia**

Keď nastavujete funkciu filtrovania IPsec/IP, odporúča sa, aby ste otvorili aplikáciu Web Config pomocou protokolu SSL/TLS a komunikovali údaje nastavenia takto, aby sa znížili bezpečnostné riziká, ako sú napríklad falšovanie a zachytenie.

# **Nastavenie hesla správcu**

Keď nastavíte heslo správcu, ostatní používatelia, ktorí nie sú správcovia, nebudú môcť meniť nastavenia správy systému. Pomocou aplikácie Web Config môžete nastaviť a zmeniť heslo správcu.

#### **Súvisiace informácie**

& "Nastavenie hesla správcu pomocou aplikácie Web Config" na strane 31

### **Nastavenie hesla správcu pomocou aplikácie Web Config**

Pomocou aplikácie Web Config môžete nastaviť heslo správcu.

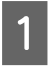

A Otvorte aplikáciu Web Config a vyberte položky **Administrator Settings (Nastavenia správcu)** > **Change Administrator Password (Zmeniť Heslo správcu)**.

<span id="page-31-0"></span>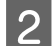

B Do polí **New Password (Nové heslo)** a **Confirm New Password (Potvrďte nové heslo)** zadajte heslo.

Ak chcete zmeniť heslo na nové, zadajte aktuálne heslo.

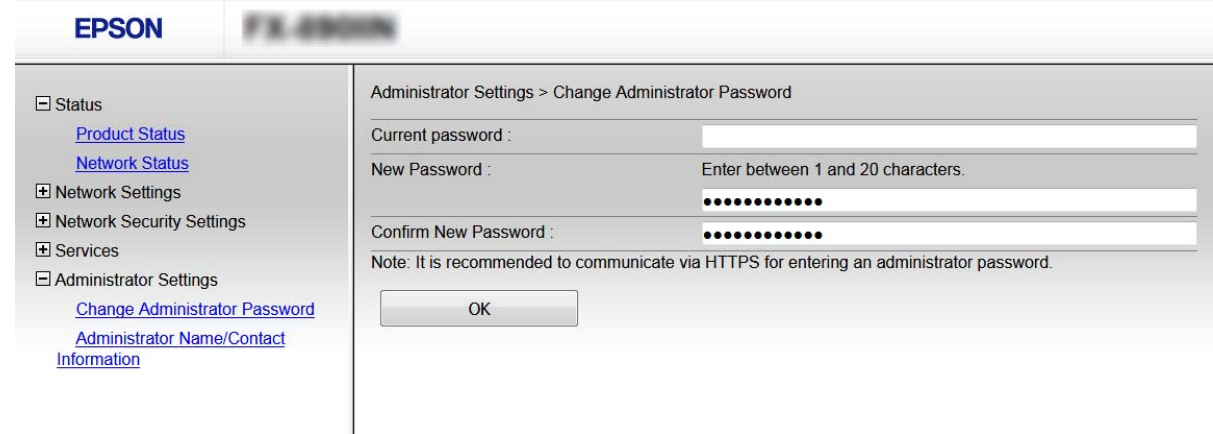

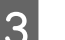

### $3$  Vyberte OK.

#### *Poznámka:*

- ❏ Ak chcete nastaviť alebo zmeniť uzamknuté položky ponuky, kliknite na položku *Administrator Login (Prihlásenie správcu)* a potom zadajte heslo správcu.
- ❏ Ak chcete odstrániť heslo správcu, kliknite na položku *Administrator Settings (Nastavenia správcu)* > *Delete Administrator Password (Odstrániť Heslo správcu)* a potom zadajte heslo správcu.

#### **Súvisiace informácie**

& ["Otvorenie aplikácie Web Config" na strane 22](#page-21-0)

# **Riadiace protokoly a služby**

Môžete tlačiť prostredníctvom rôznych ciest a protokolov. Nežiaduce riziká pre zabezpečenie môžete znížiť obmedzením tlače z určených ciest alebo riadením dostupných funkcií.

### **Riadiace protokoly**

Konfigurácia nastavení protokolu.

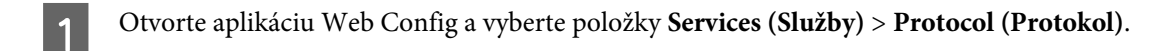

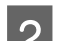

 $2^{\circ}$  Nakonfigurujte každú položku.

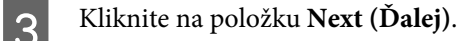

D Kliknite na tlačidlo **OK**.

Nastavenia sú uplatnené v tlačiarni.

#### <span id="page-32-0"></span>**Súvisiace informácie**

- & ["Otvorenie aplikácie Web Config" na strane 22](#page-21-0)
- & "Protokoly, ktoré môžete zapnúť alebo vypnúť" na strane 33
- & ["Položky nastavenia protokolu" na strane 34](#page-33-0)

# **Protokoly, ktoré môžete zapnúť alebo vypnúť**

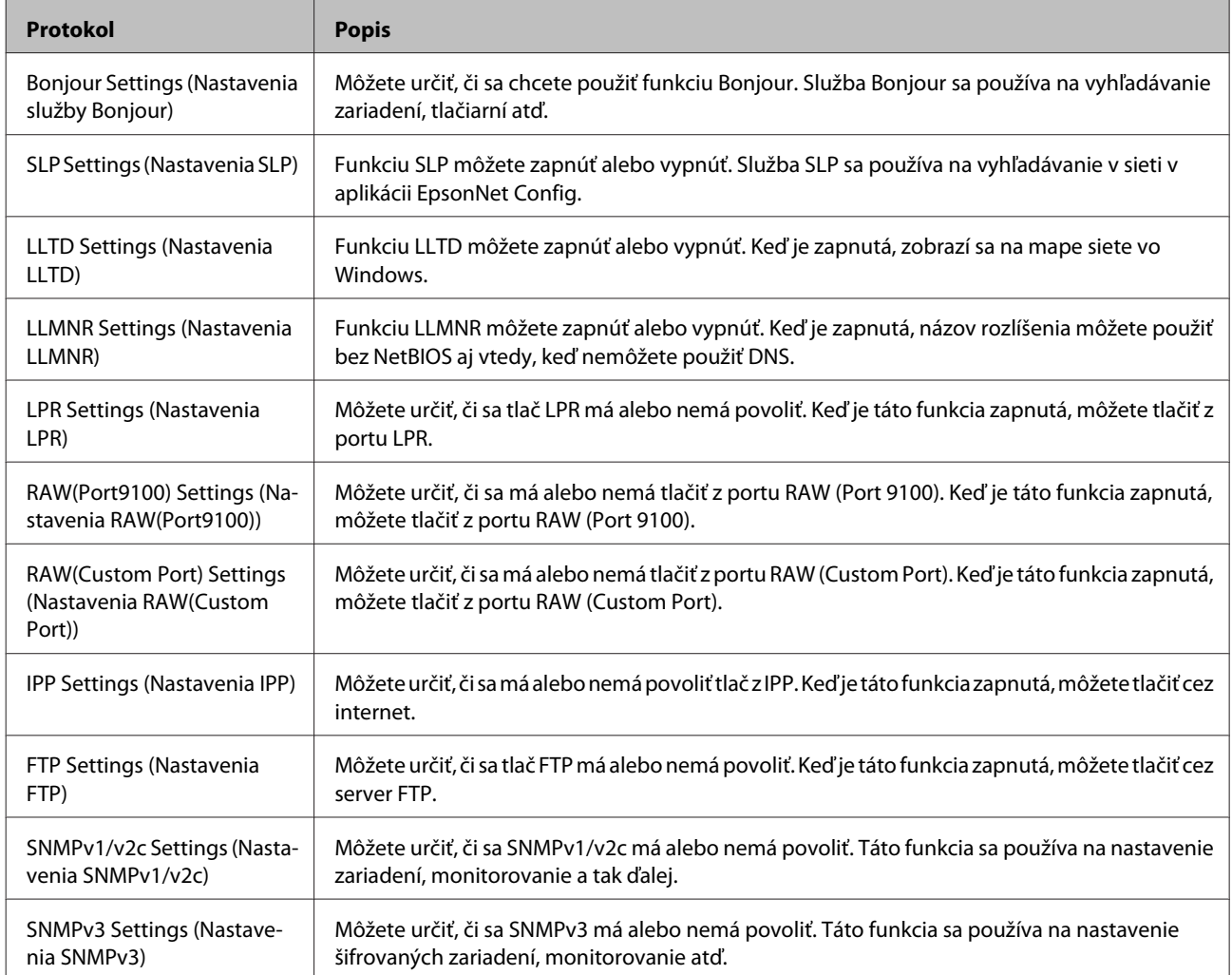

#### **Súvisiace informácie**

- $\blacktriangleright$  ["Riadiace protokoly" na strane 32](#page-31-0)
- & ["Položky nastavenia protokolu" na strane 34](#page-33-0)

# <span id="page-33-0"></span>**Položky nastavenia protokolu**

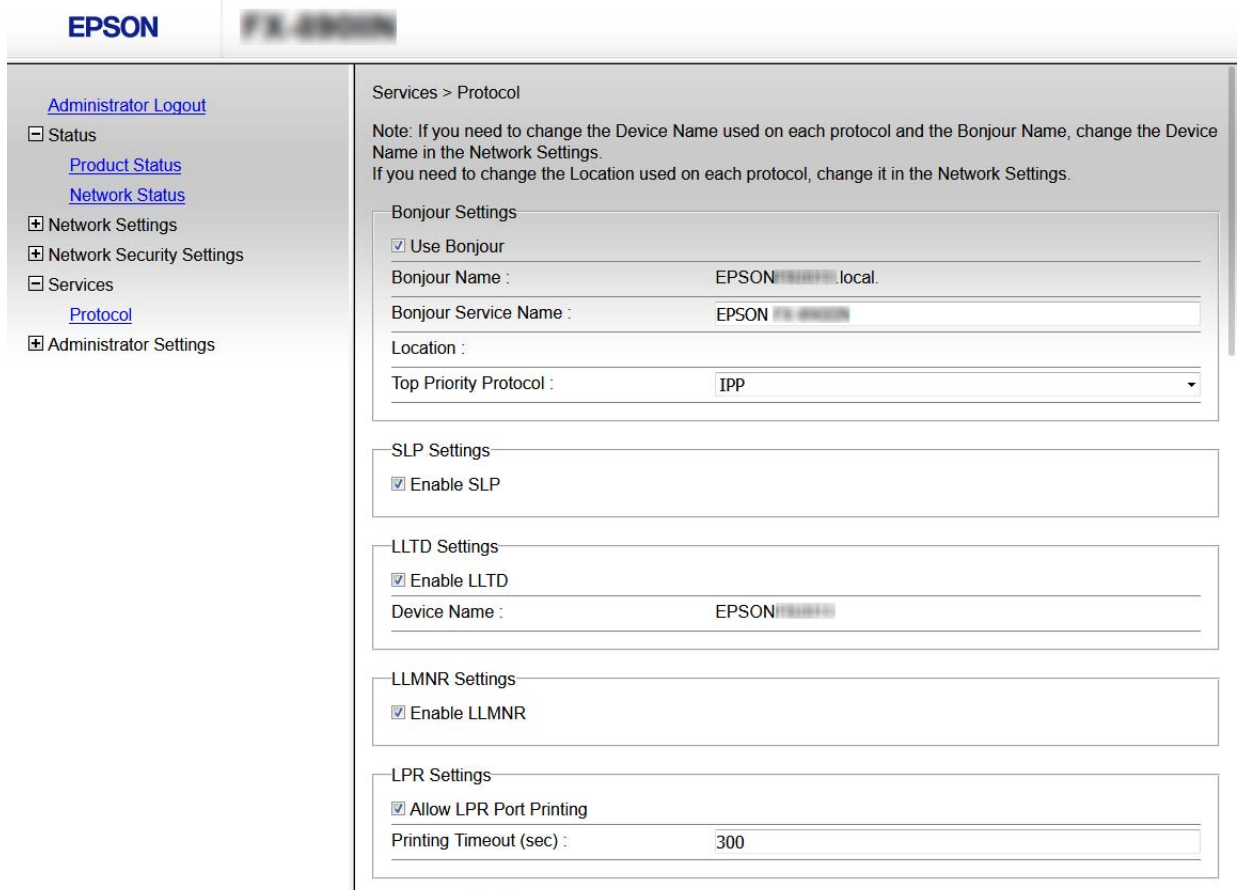

RAW(Port9100) Settings

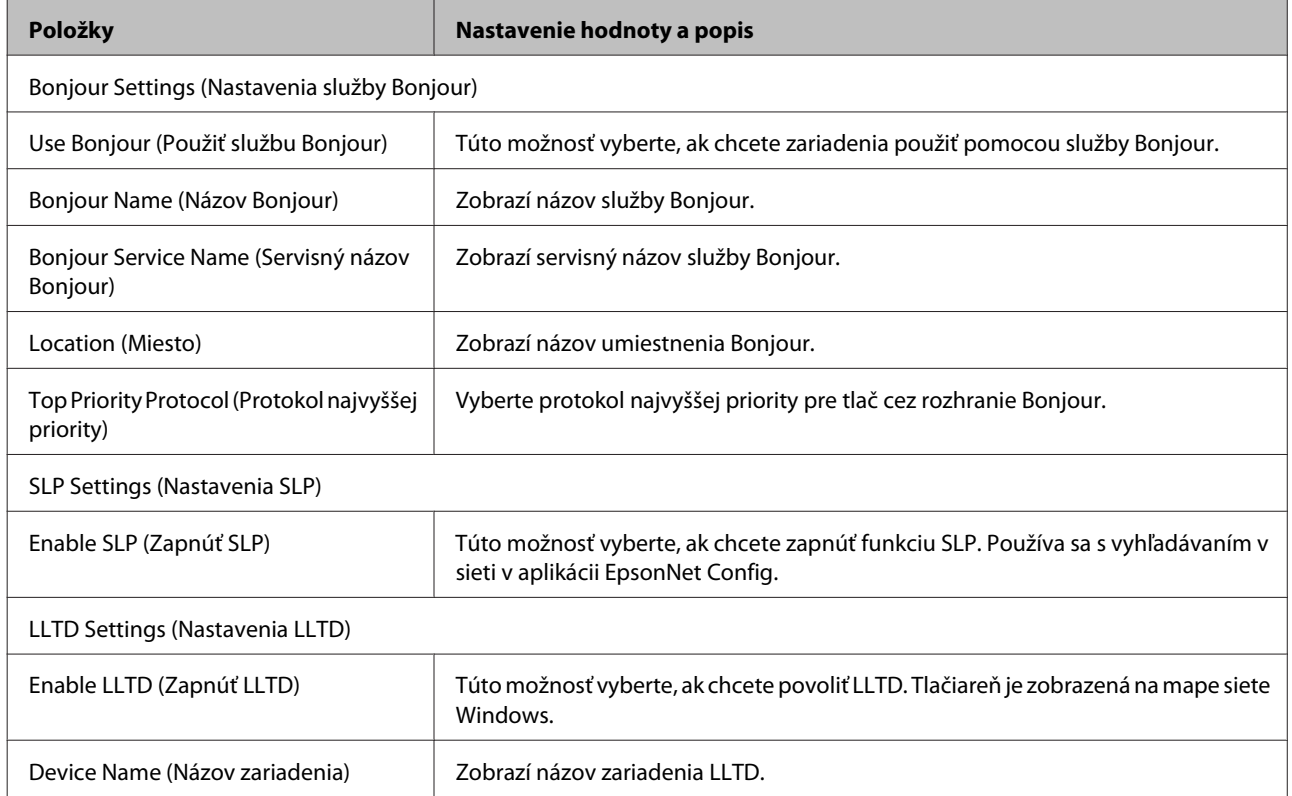

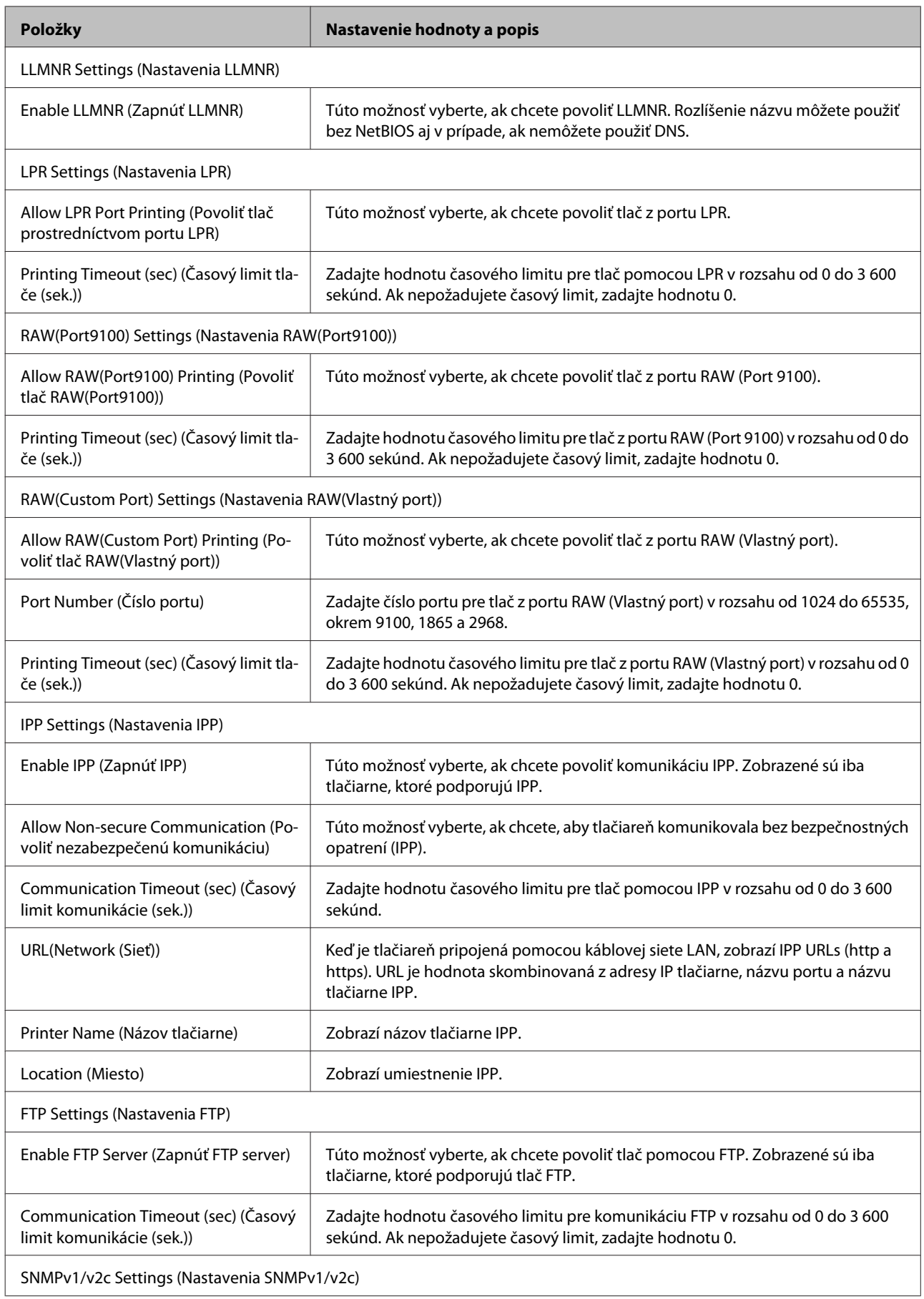

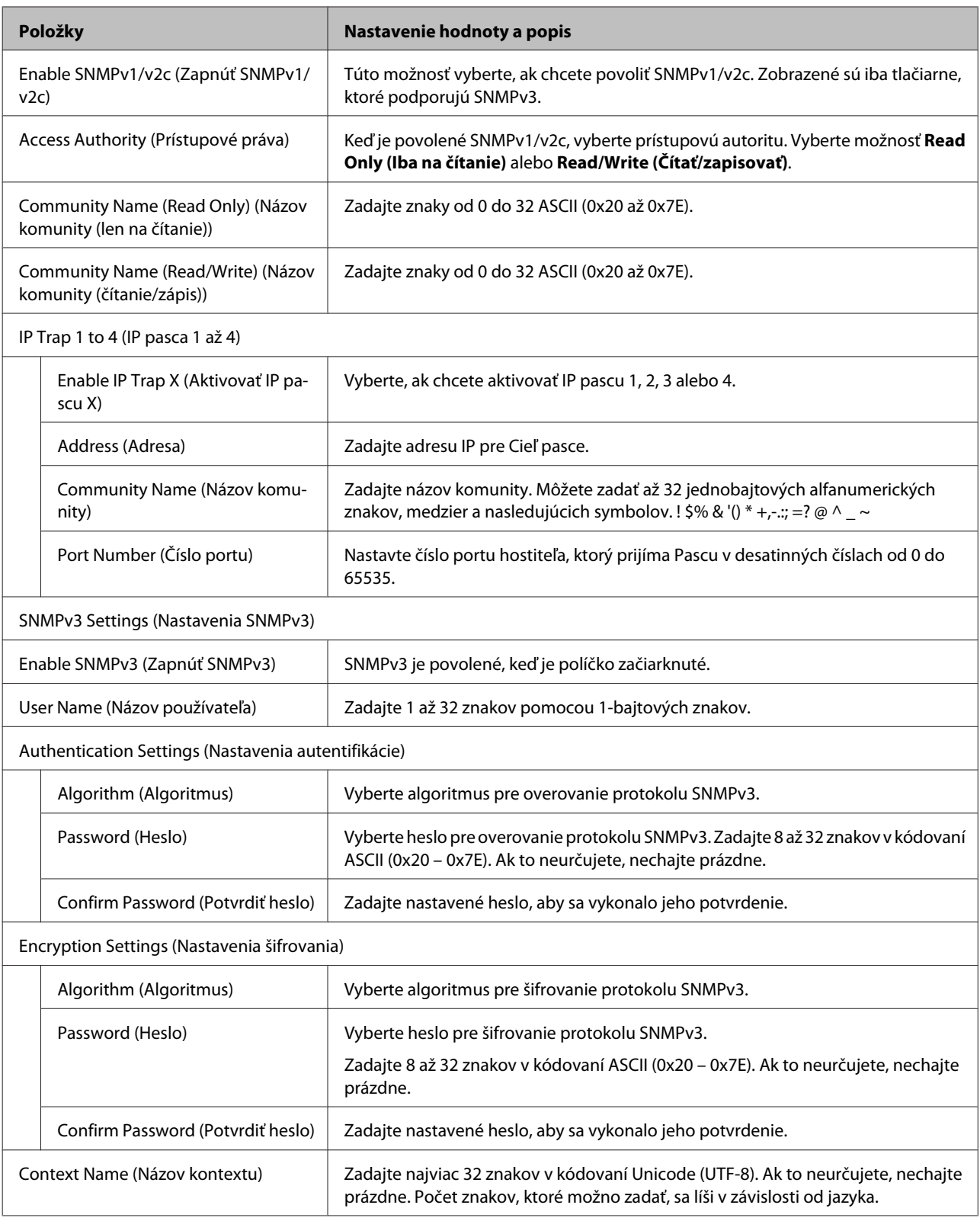

#### **Súvisiace informácie**

- $\blacklozenge$  ["Riadiace protokoly" na strane 32](#page-31-0)
- & ["Protokoly, ktoré môžete zapnúť alebo vypnúť" na strane 33](#page-32-0)

# <span id="page-36-0"></span>**Komunikácia s tlačiarňou cez protokol SSL/TLS**

Keď je certifikát servera nastavený do tlačiarne pomocou komunikačného protokolu SSL/TLS (Secure Sockets Layer/ Transport Layer Security), môžete šifrovať komunikačnú cestu medzi počítačmi. Urobte to, ak chcete zabrániť vzdialenému a nepovolenému prístupu.

# **O digitálnom certifikáte**

❏ Certifikát podpísaný CA

Certifikát podpísaný CA (certifikačnou autoritou) je potrebné získať od certifikačnej autority. Používaním certifikátu s podpisom CA môžete zaistiť bezpečnú komunikáciu. Certifikát s podpisom CA môžete použiť pre všetky bezpečnostné funkcie.

❏ Certifikát CA

Certifikát CA indikuje, že identitu servera overila tretia strana. Je to kľúčový prvok dôveryhodného webu. Certifikát CA na overenie servera je potrebné získať od CA, ktorá ho vydáva.

❏ Certifikát s vlastným podpisom

Certifikát s vlastným podpisom je certifikát vydaný a podpísaný samotnou tlačiarňou. Tento certifikát je nespoľahlivý a nemôže zabrániť predstieraniu iného zdroja (spoofing). Ak tento certifikát použijete ako certifikát SSL/TLS, v prehliadači sa môže zobraziť bezpečnostné upozornenie. Tento certifikát môžete použiť iba na komunikáciu SSL/TLS.

#### **Súvisiace informácie**

- $\rightarrow$  "Získanie a import certifikátu s podpisom certifikačnej autority (CA)" na strane 37
- $\rightarrow$  ["Odstránenie certifikátu s podpisom CA" na strane 40](#page-39-0)
- $\rightarrow$  . Aktualizácia certifikátu s vlastným podpisom" na strane 41

# **Získanie a import certifikátu s podpisom certifikačnej autority (CA)**

### **Získanie certifikátu s podpisom CA**

Ak chcete získať certifikát s podpisom CA, vytvorte žiadosť CSR (Certificate Signing Request — žiadosť o podpis certifikátu) a odošlite ju certifikačnej autorite. Žiadosť CSR môžete vytvoriť pomocou aplikácie Web Config a počítača.

Postupujte podľa pokynov na vytvorenie žiadosti CSR a získanie certifikátu s podpisom CA pomocou aplikácie Web Config. Ak sa žiadosť CSR vytvorí pomocou aplikácie Web Config, certifikát bude vo formáte PEM/DER.

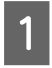

A Otvorte aplikáciu Web Config a potom vyberte položku **Network Security Settings (Nastavenia zabezpečenia siete)**. Ďalej vyberte položku **SSL/TLS** > **Certificate (Certifikát)**.

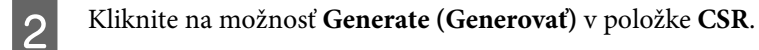

Otvorí sa stránka vytvorenia žiadosti CSR.

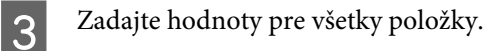

#### *Poznámka:*

Dĺžka kľúča a skratky sa líšia v závislosti od certifikačnej autority. Vytvorte žiadosť podľa pravidiel príslušnej certifikačnej autority.

D Kliknite na tlačidlo **OK**.

Zobrazí sa správa o vytvorení.

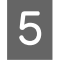

E Vyberte položku **Network Security Settings (Nastavenia zabezpečenia siete)**. Ďalej vyberte položku **SSL/TLS** > **Certificate (Certifikát)**.

F Kliknutím na jedno z tlačidiel prevzatia žiadosti **CSR** podľa formátu stanoveného jednotlivými certifikačnými autoritami prevezmite žiadosť CSR do počítača.

#### c*Dôležité:*

Certifikát CSR znova nevytvárajte. Ak ho vytvoríte, vydaný certifikát s podpisom CA nebudete môcť importovať.

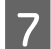

G Žiadosť CSR odošlite certifikačnej autorite a získajte certifikát s podpisom CA.

Postupujte podľa pravidiel jednotlivých certifikačných autorít týkajúcich sa formy a metódy odoslania.

H Vydaný certifikát s podpisom CA uložte do počítača pripojeného k tlačiarni.

Získanie certifikátu s podpisom CA je ukončené, keď sa certifikát uloží do cieľového umiestnenia.

#### **Súvisiace informácie**

- & ["Otvorenie aplikácie Web Config" na strane 22](#page-21-0)
- & "Položky nastavenia žiadosti CSR" na strane 38
- & ["Import certifikátu s podpisom CA" na strane 39](#page-38-0)

#### *Položky nastavenia žiadosti CSR*

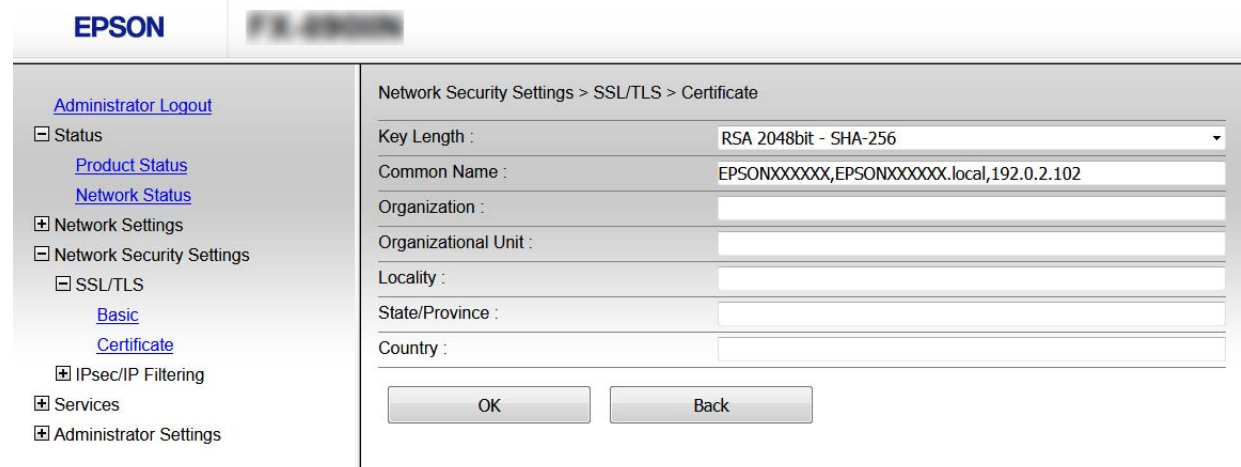

<span id="page-38-0"></span>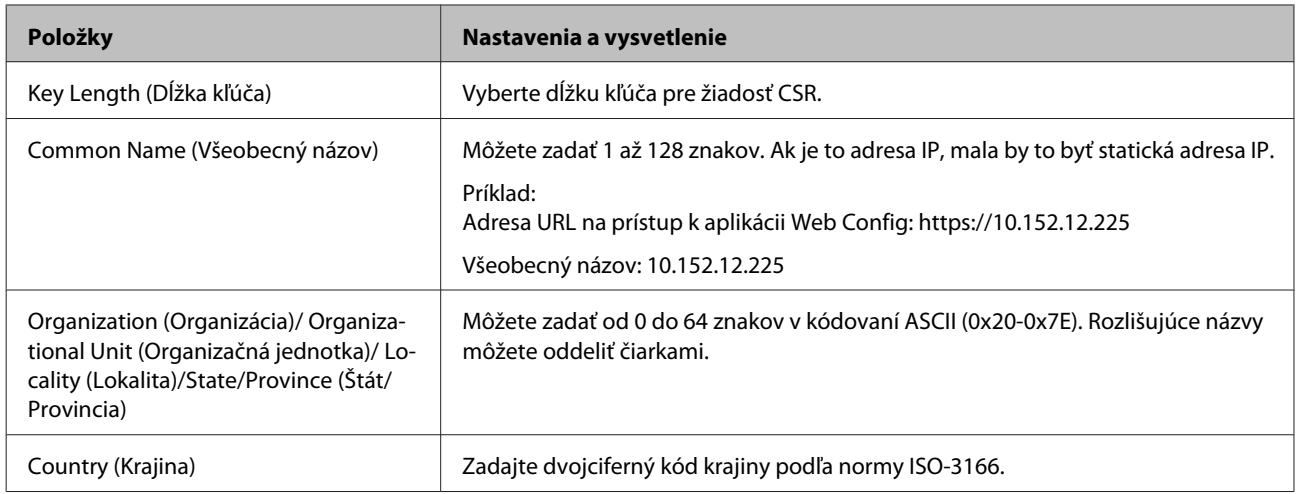

#### **Súvisiace informácie**

& ["Získanie certifikátu s podpisom CA" na strane 37](#page-36-0)

### **Import certifikátu s podpisom CA**

#### **Dôležité:**

- ❏ Skontrolujte, či je dátum a čas tlačiarne nastavený správne.
- ❏ Ak ste certifikát získali prostredníctvom žiadosti CSR vytvorenej v aplikácii Web Config, môžete ho naimportovať raz.

A Otvorte aplikáciu Web Config a potom vyberte položku **Network Security Settings (Nastavenia zabezpečenia siete)**. Ďalej vyberte položku **SSL/TLS** > **Certificate (Certifikát)**.

### B Kliknite na **Import (Importovať)**.

Otvorí sa stránka importu certifikátu.

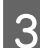

**C** Zadajte hodnoty pre všetky položky.

Požadované položky nastavenia sa líšia v závislosti od miesta vytvorenia žiadosti CSR a formátu súboru certifikátu. Do požadovaných položiek zadajte hodnoty podľa nasledujúceho návodu.

- ❏ Certifikát vo formáte PEM/DER získaný z aplikácie Web Config
	- **Private Key (Súkromný kľúč)**: Nekonfigurujte, pretože tlačiareň obsahuje súkromný kľúč.
	- **Password (Heslo)**: Nekonfigurujte.
	- **CA Certificate 1 (Certifikát CA 1)**/**CA Certificate 2 (Certifikát CA 2)**: Voliteľné
- ❏ Certifikát vo formáte PEM/DER získaný z počítača
	- **Private Key (Súkromný kľúč)**: Je potrebné nastaviť.
	- **Password (Heslo)**: Nekonfigurujte.
	- **CA Certificate 1 (Certifikát CA 1)**/**CA Certificate 2 (Certifikát CA 2)**: Voliteľné
- ❏ Certifikát vo formáte PKCS#12 získaný z počítača
	- **Private Key (Súkromný kľúč)**: Nekonfigurujte.
	- **Password (Heslo)**: Nepovinné
	- **CA Certificate 1 (Certifikát CA 1)**/**CA Certificate 2 (Certifikát CA 2)**: Nekonfigurujte.

<span id="page-39-0"></span>D Kliknite na tlačidlo **OK**.

Zobrazí sa správa o vytvorení.

#### *Poznámka:*

Kliknutím na položku *Confirm (Potvrdiť)* potvrďte údaje certifikátu.

#### **Súvisiace informácie**

- & ["Otvorenie aplikácie Web Config" na strane 22](#page-21-0)
- $\rightarrow$  "Položky nastavenia importu certifikátu s podpisom CA" na strane 40

#### *Položky nastavenia importu certifikátu s podpisom CA*

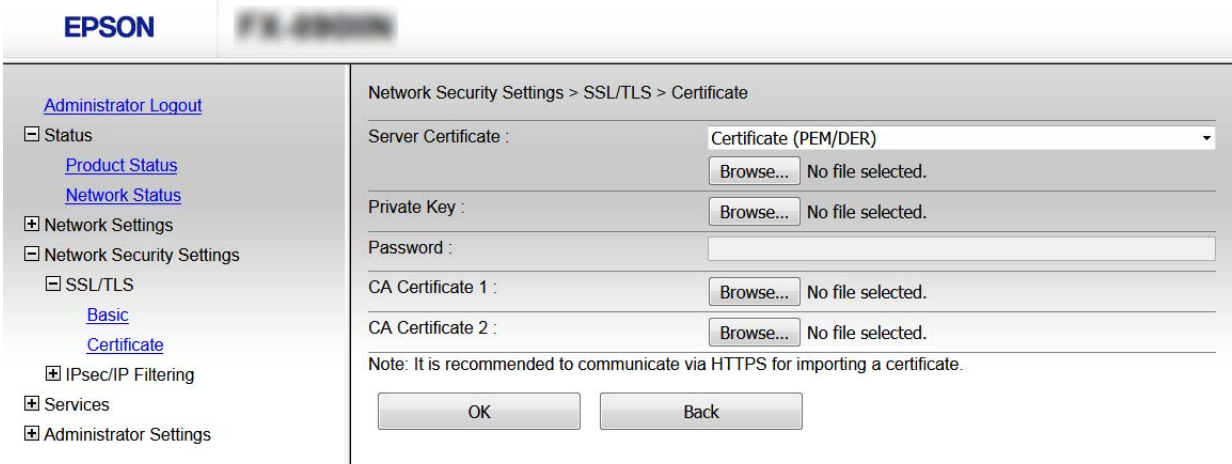

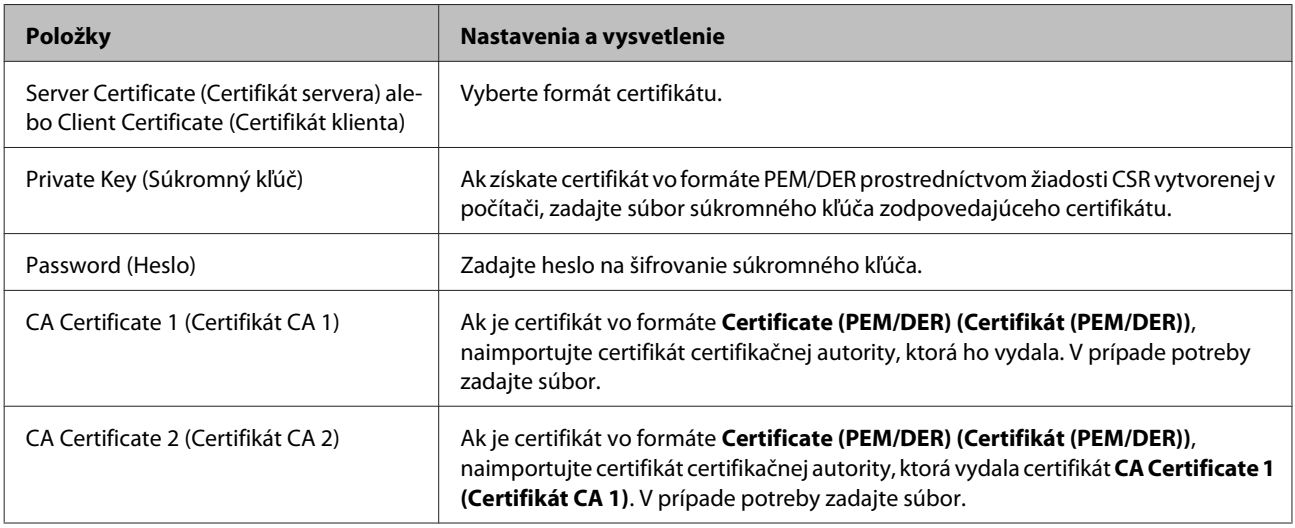

#### **Súvisiace informácie**

& ["Import certifikátu s podpisom CA" na strane 39](#page-38-0)

## **Odstránenie certifikátu s podpisom CA**

Naimportovaný certifikát môžete odstrániť, keď skončí jeho platnosť alebo keď už nie je potrebné šifrované pripojenie.

#### <span id="page-40-0"></span>c*Dôležité:*

Ak ste certifikát získali prostredníctvom žiadosti CSR vytvorenej v aplikácii Web Config, odstránený certifikát nemôžete znova naimportovať. V takom prípade vytvorte žiadosť CSR a certifikát získajte znova.

A Otvorte aplikáciu Web Config a potom vyberte položku **Network Security Settings (Nastavenia zabezpečenia siete)**. Ďalej vyberte položku **SSL/TLS** > **Certificate (Certifikát)**.

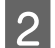

B Kliknite na položku **Delete (Odstrániť)**.

C V zobrazenom hlásení potvrďte, že certifikát chcete odstrániť.

#### **Súvisiace informácie**

& ["Otvorenie aplikácie Web Config" na strane 22](#page-21-0)

# **Aktualizácia certifikátu s vlastným podpisom**

Ak tlačiareň podporuje funkciu servera HTTPS, môžete aktualizovať certifikát s vlastným podpisom. Pri prístupe k aplikácii Web Config prostredníctvom certifikátu s vlastným podpisom sa zobrazí správa s upozornením.

Certifikát s vlastným podpisom používajte dočasne, kým získate a naimportujte certifikát s podpisom CA.

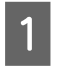

A Otvorte aplikáciu Web Config a vyberte položky **Network Security Settings (Nastavenia zabezpečenia siete)** > **SSL/TLS** > **Certificate (Certifikát)**.

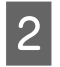

B Kliknite na možnosť **Update (Aktualizovať)**.

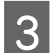

C Zadajte položku **Common Name (Všeobecný názov)**.

Zadajte adresu IP alebo identifikátor tlačiarne, ako napríklad názov FQDN. Môžete zadať 1 až 128 znakov.

*Poznámka:* Rozlišujúci názov (CN) môžete oddeliť čiarkami.

<span id="page-41-0"></span>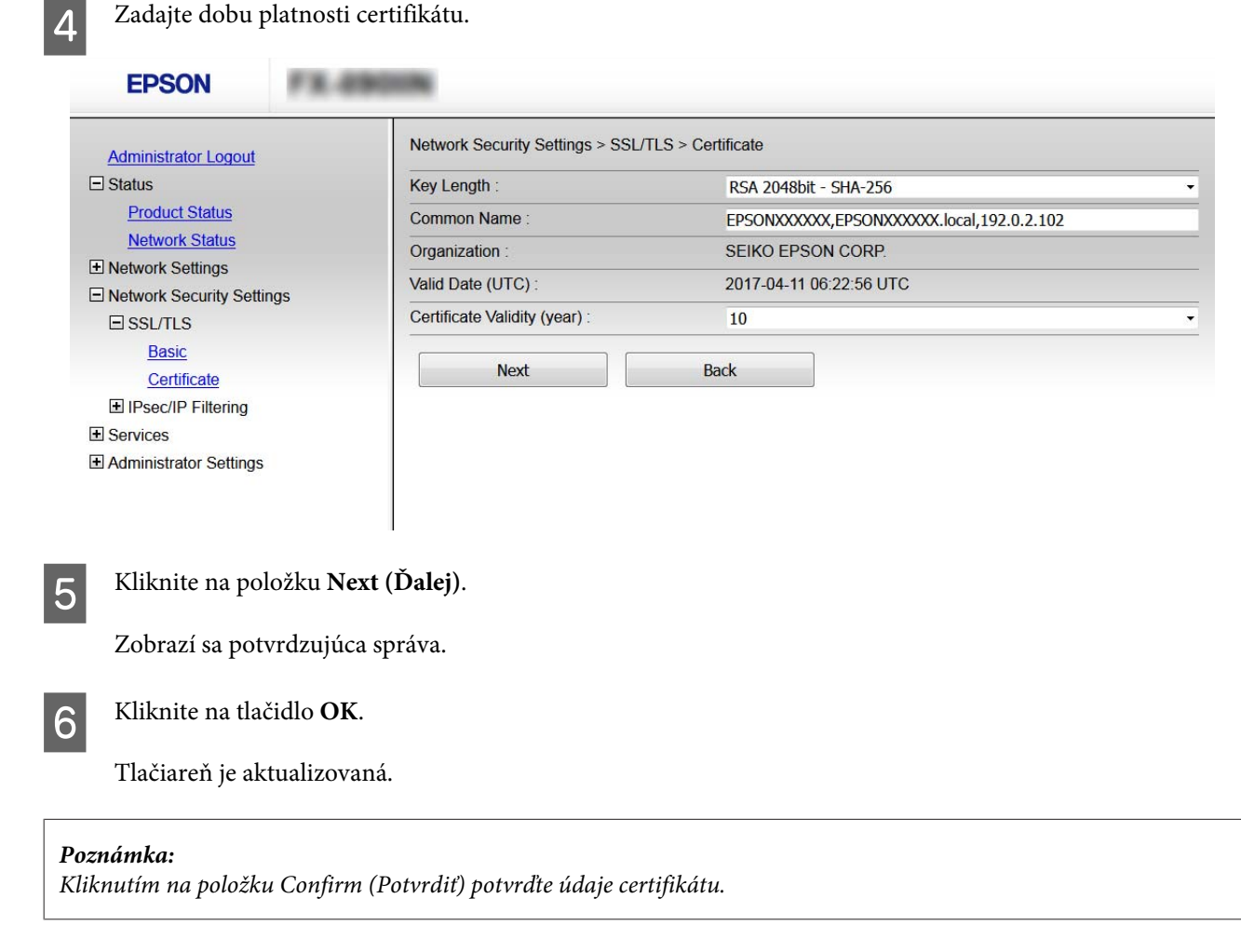

#### **Súvisiace informácie**

& ["Otvorenie aplikácie Web Config" na strane 22](#page-21-0)

# **Šifrovaná komunikácia pomocou filtrovania IPsec/IP**

## **O funkcii IPsec/IP Filtering (IPsec/IP Filtrovanie)**

Ak tlačiareň podporuje filtrovanie IPsec/IP, môžete filtrovať prenos údajov na základe IP adries, služieb a portu. Kombináciou kritérií filtrovania môžete nakonfigurovať tlačiareň na akceptáciu alebo blokovanie určených klientov a údajov. Okrem toho môžete zlepšiť úroveň bezpečnosti používaním služby IPsec.

Ak chcete filtrovať komunikáciu, nakonfigurujte predvolenú politiku. Predvolená politika sa vzťahuje na všetkých používateľov a skupiny pripájajúce sa k tlačiarni. Ak chcete mať podrobnejšiu kontrolu nad používateľmi a používateľskými skupinami, nakonfigurujte skupinové politiky. Skupinová politika je jedno alebo viac pravidiel vzťahujúcich sa na používateľa alebo skupinu používateľov. Tlačiareň riadi pakety IP, ktoré zodpovedajú nakonfigurovaným zásadám. Pakety IP sa overujú v poradí skupinovej politiky 1 až 10 a potom predvolenej politiky.

*Poznámka:*

Počítače so systémom Windows Vista alebo novším, prípadne systémom Windows Server 2008 alebo novším, podporujú funkciu IPsec.

# <span id="page-42-0"></span>**Konfigurácia položky Default Policy (Predvolené zásady)**

A Otvorte aplikáciu Web Config a vyberte položky **Network Security Settings (Nastavenia zabezpečenia siete)** > **IPsec/IP Filtering (IPsec/IP Filtrovanie)** > **Basic (Základné)**.

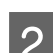

Zadajte hodnoty pre všetky položky.

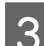

C Kliknite na položku **Next (Ďalej)**.

Zobrazí sa potvrdzujúca správa.

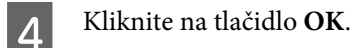

Tlačiareň je aktualizovaná.

#### **Súvisiace informácie**

- & ["Otvorenie aplikácie Web Config" na strane 22](#page-21-0)
- & "Položky nastavenia Default Policy (Predvolené zásady)" na strane 43

### **Položky nastavenia Default Policy (Predvolené zásady)**

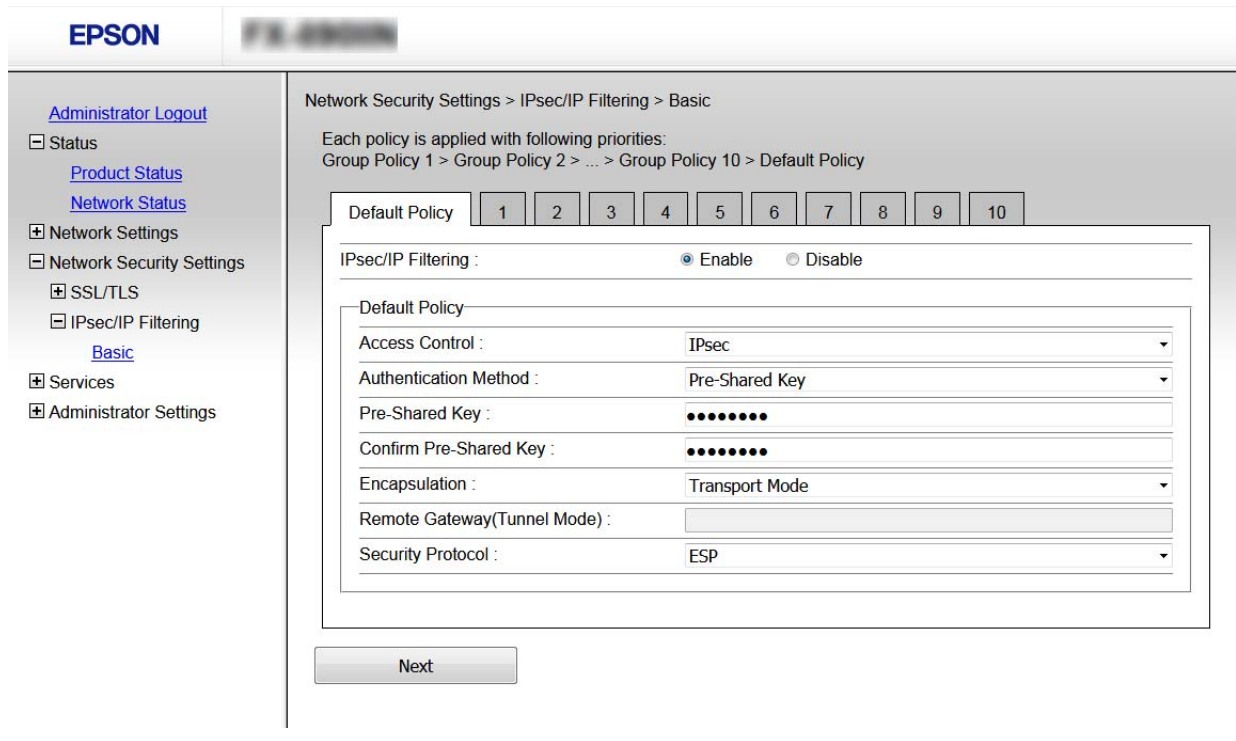

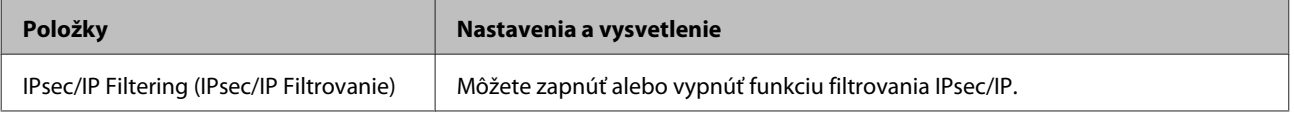

<span id="page-43-0"></span>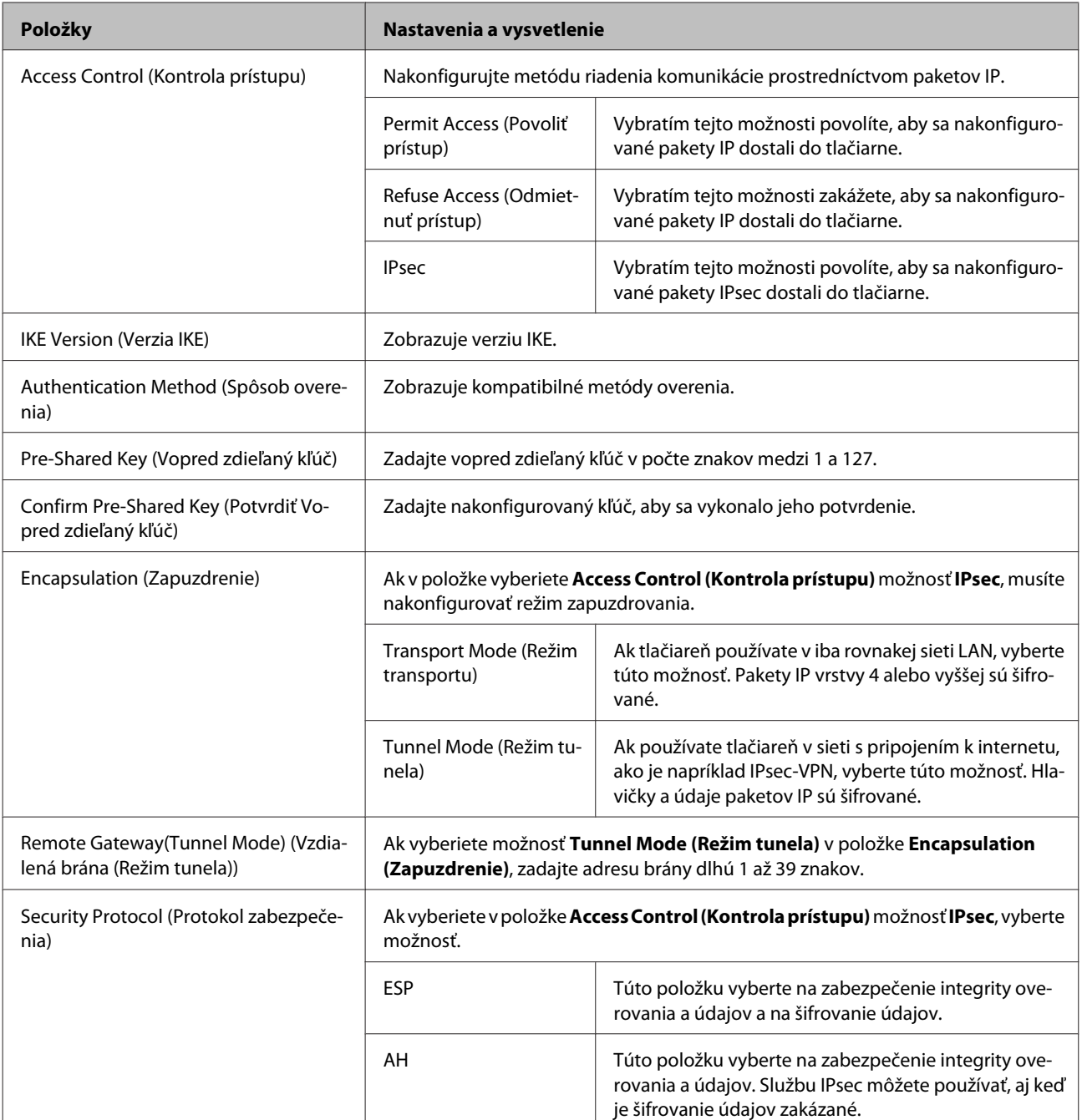

#### **Súvisiace informácie**

& ["Konfigurácia položky Default Policy \(Predvolené zásady\)" na strane 43](#page-42-0)

# **Konfigurácia položky Group Policy (Zásady skupiny)**

A Otvorte aplikáciu tlačiarne Web Config a vyberte položky **Network Security Settings (Nastavenia zabezpečenia siete)** > **IPsec/IP Filtering (IPsec/IP Filtrovanie)** > **Basic (Základné)**.

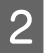

B Kliknite na očíslovanú kartu, ktorú chcete konfigurovať.

**C** Zadajte hodnoty pre všetky položky.

D Kliknite na položku **Next (Ďalej)**.

Zobrazí sa potvrdzujúca správa.

E Kliknite na tlačidlo **OK**.

Tlačiareň je aktualizovaná.

#### **Súvisiace informácie**

- $\blacktriangleright$  ["Otvorenie aplikácie Web Config" na strane 22](#page-21-0)
- & "Nastavenie možností položky Group Policy (Zásady skupiny)" na strane 45

## **Nastavenie možností položky Group Policy (Zásady skupiny)**

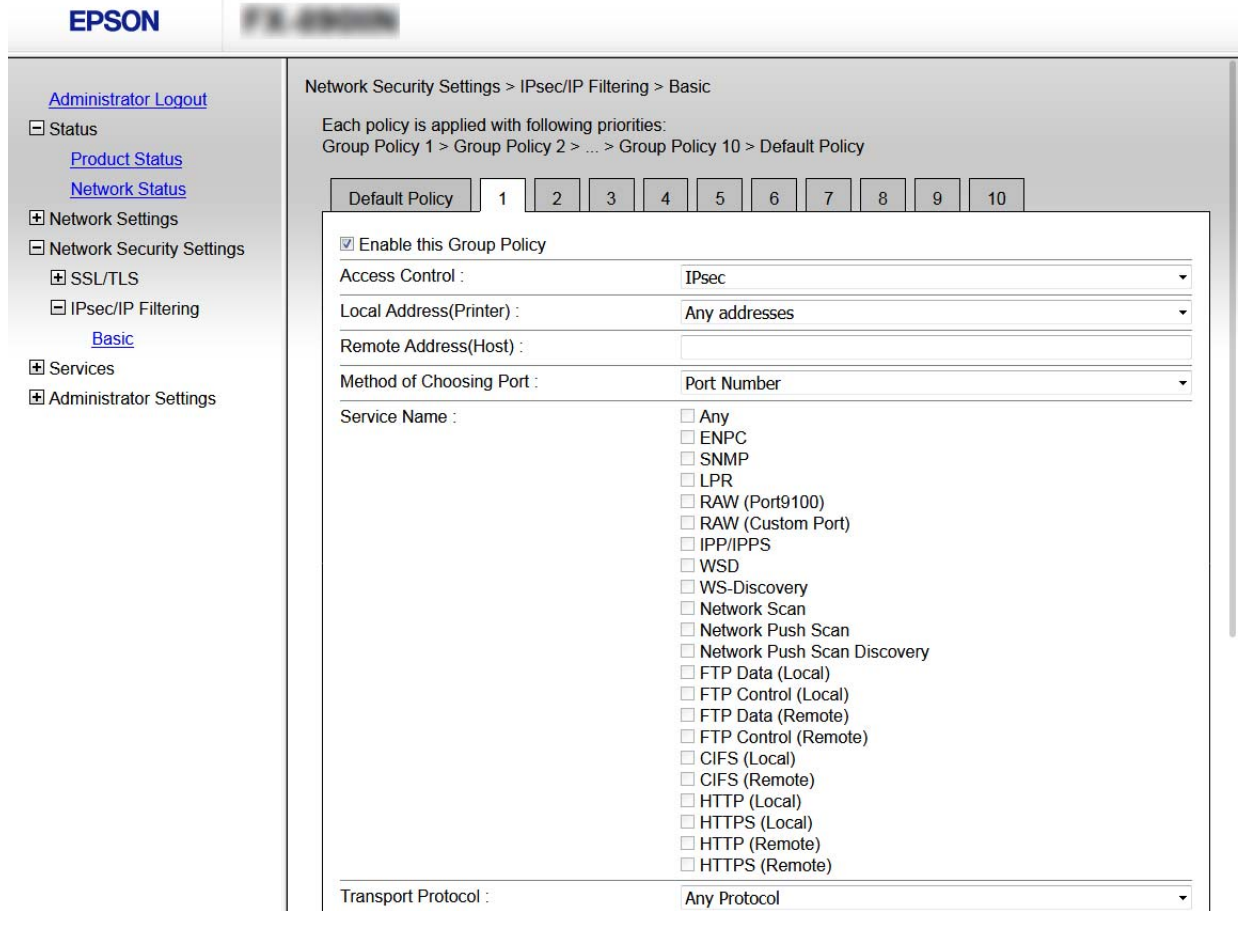

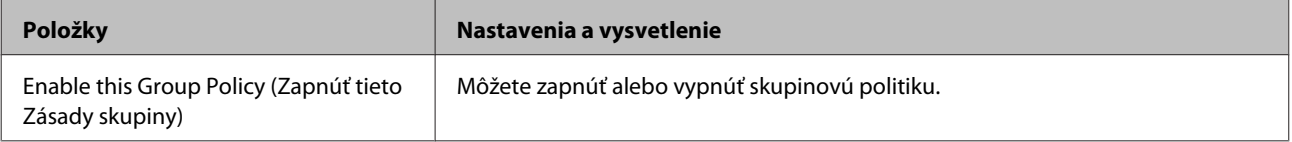

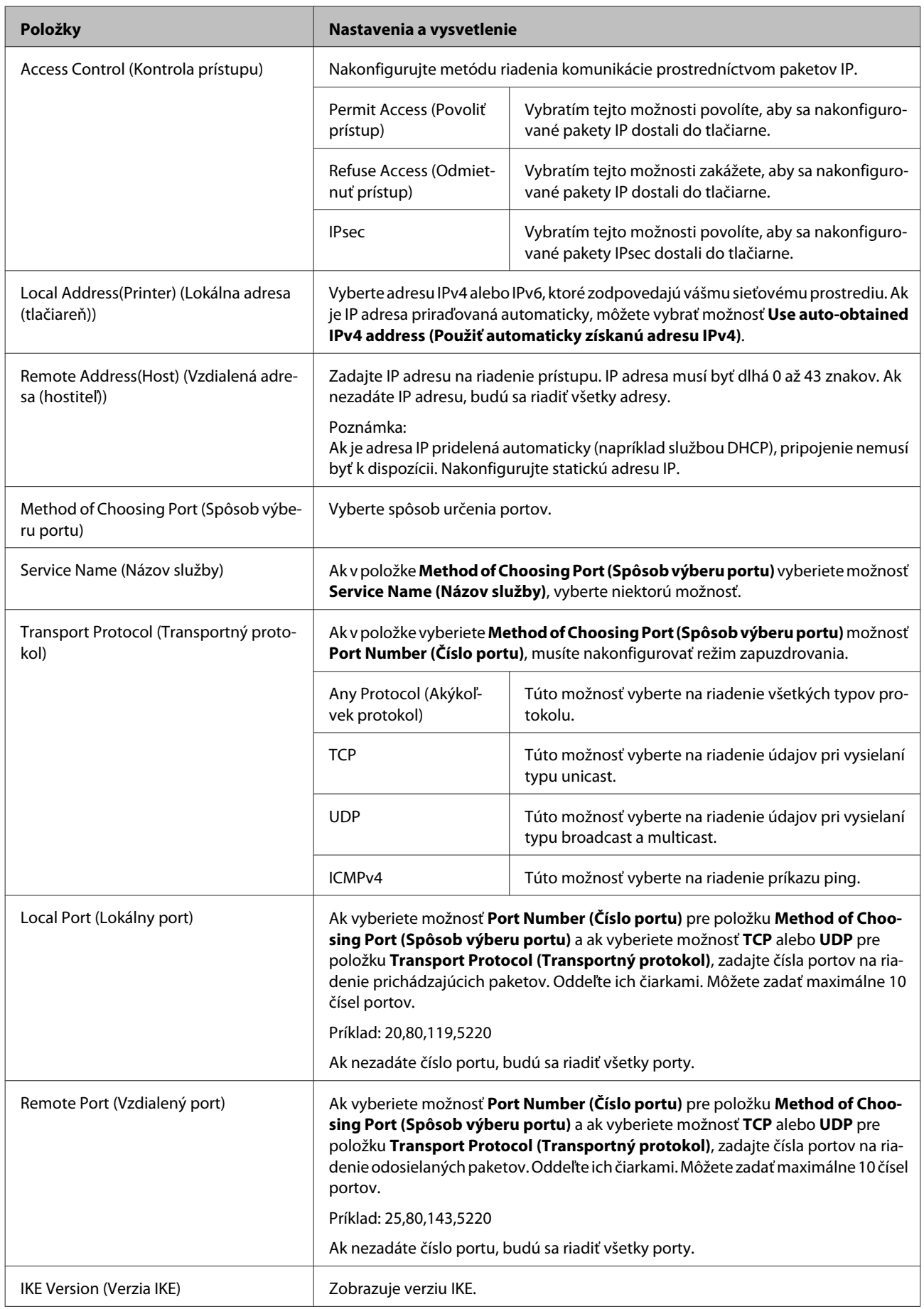

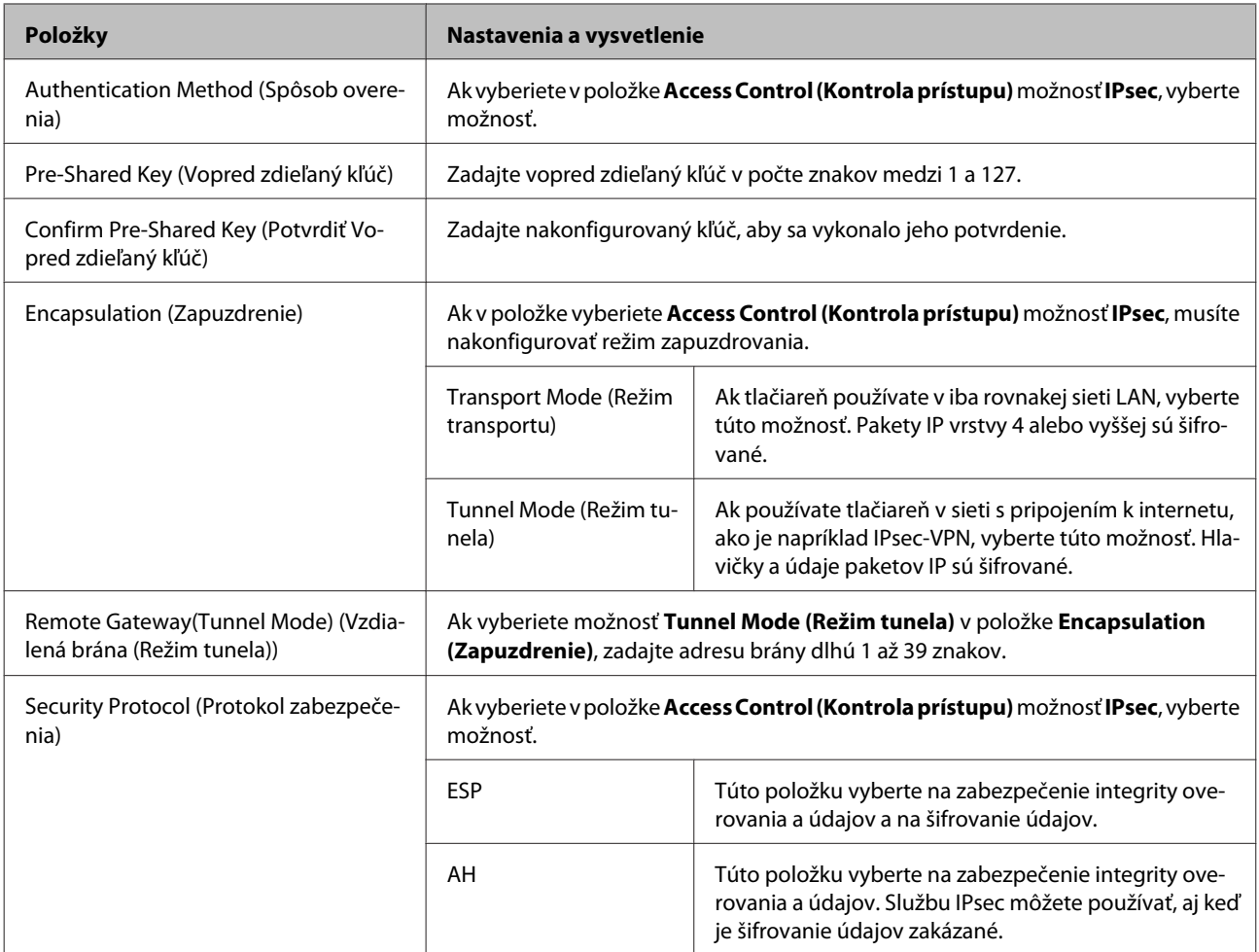

#### **Súvisiace informácie**

- & ["Konfigurácia položky Group Policy \(Zásady skupiny\)" na strane 44](#page-43-0)
- & ["Kombinácia Local Address\(Printer\) \(Lokálna adresa \(tlačiareň\)\) a Remote Address\(Host\) \(Vzdialená adresa](#page-47-0) [\(hostiteľ\)\) v položke Group Policy \(Zásady skupiny\)" na strane 48](#page-47-0)
- $\rightarrow$  ["Odkazy na názvy služieb v Zásadách skupiny" na strane 48](#page-47-0)

### <span id="page-47-0"></span>**Kombinácia Local Address(Printer) (Lokálna adresa (tlačiareň)) a Remote Address(Host) (Vzdialená adresa (hostiteľ)) v položke Group Policy (Zásady skupiny)**

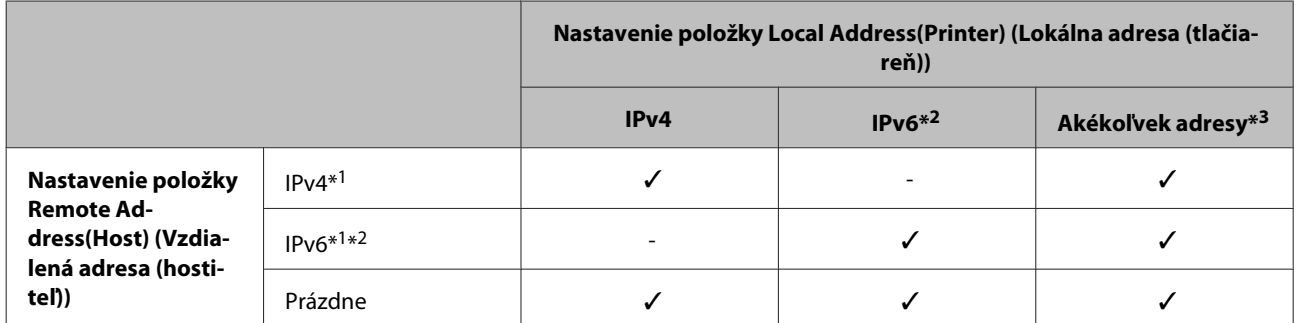

\*1: Ak je vybraná možnosť **IPsec** pre položky **Access Control (Kontrola prístupu)**, nemôžete určiť dĺžku predpony.

\*2: Ak je vybraná možnosť **IPsec** pre položku **Access Control (Kontrola prístupu)**, môžete vybrať prepojenie na lokálnu adresu (fe80::), ale skupinové zásady budú deaktivované.

\*3 Okrem prepojení na lokálne adresy IPv6.

### **Odkazy na názvy služieb v Zásadách skupiny**

#### *Poznámka:*

Nedostupné služby sa zobrazujú, ale nedajú sa vybrať.

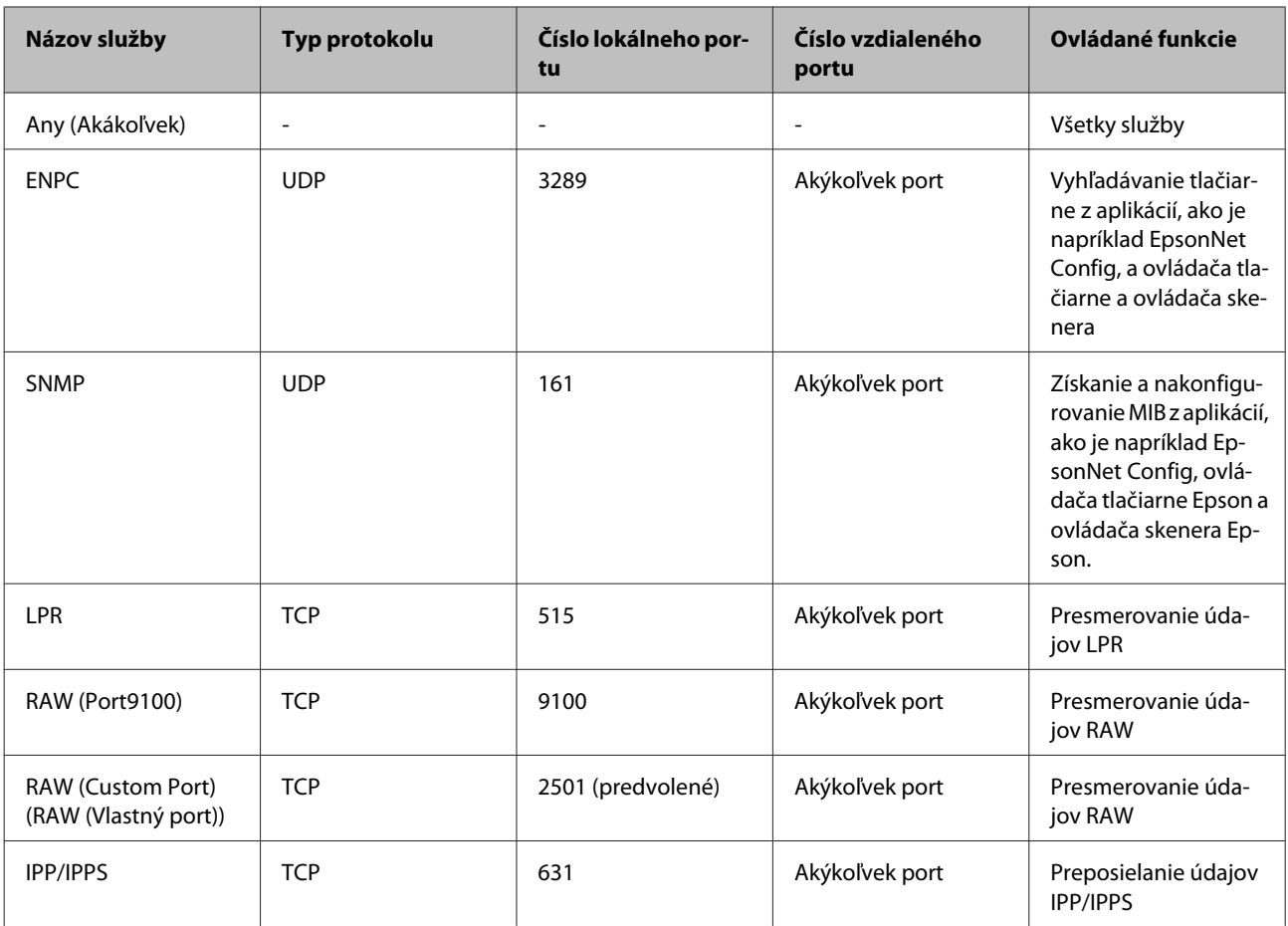

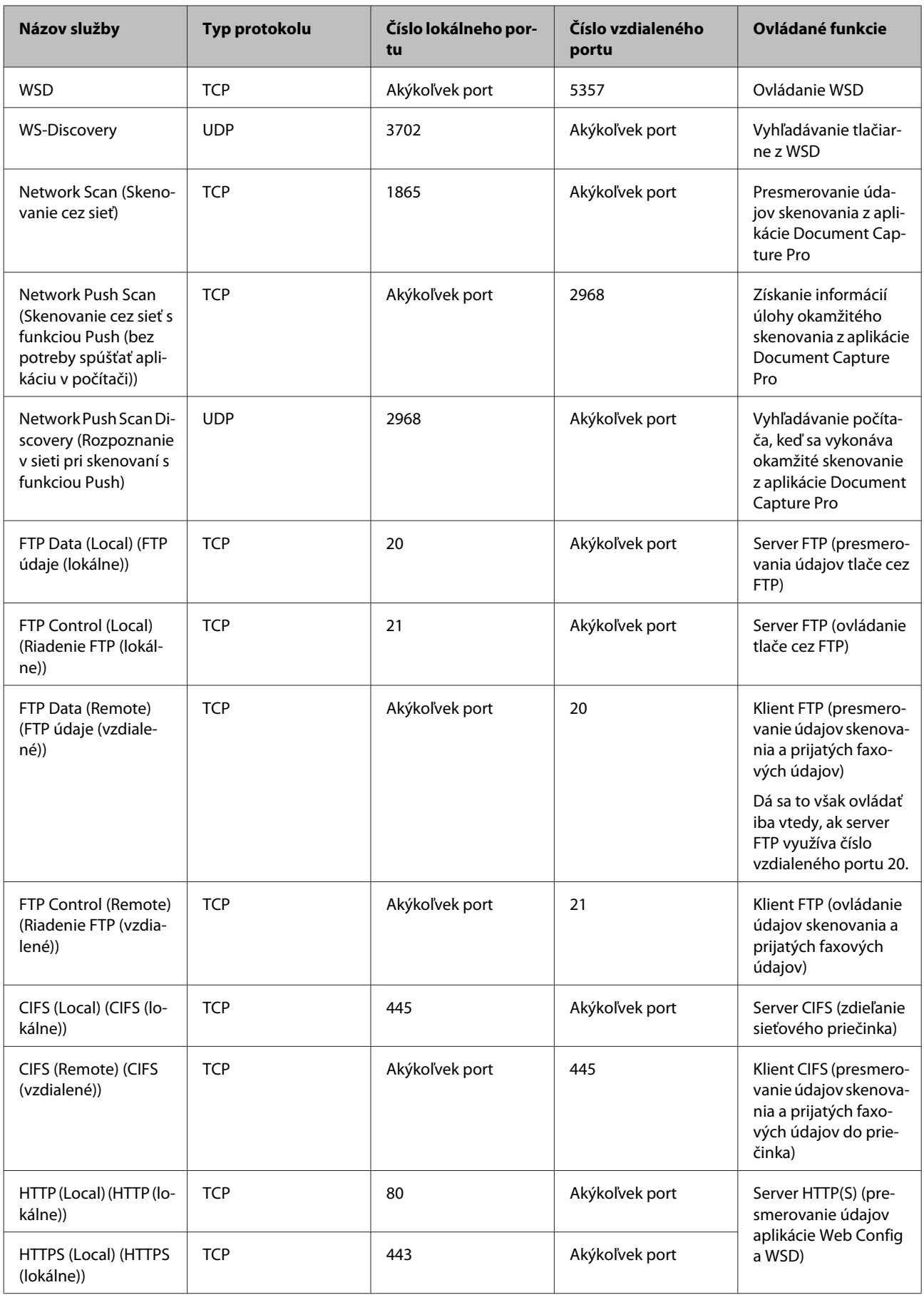

<span id="page-49-0"></span>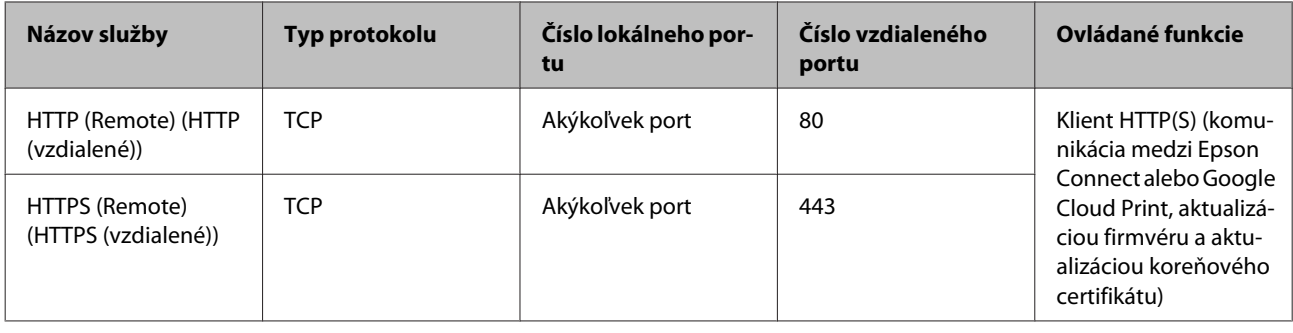

# **Príklady konfigurácie funkcie IPsec/IP Filtering (IPsec/IP Filtrovanie)**

#### **Príjem iba paketov IPsec**

Toto je príklad iba na konfiguráciu predvolených zásad.

#### **Predvolené zásady:**

- ❏ **IPsec/IP Filtering (IPsec/IP Filtrovanie)**: **Enable (Povoliť)**
- ❏ **Access Control (Kontrola prístupu)**: **IPsec**
- ❏ **Authentication Method (Spôsob overenia)**: **Pre-Shared Key (Vopred zdieľaný kľúč)**
- ❏ **Pre-Shared Key (Vopred zdieľaný kľúč)**: Zadajte max. 127 znakov.

### **Zásady skupiny:**

Nekonfigurujte.

#### **Prijímanie tlačových údajov a nastavení tlačiarne**

Tento príklad umožňuje komunikáciu tlačových údajov a konfigurácie tlačiarne z určených služieb.

#### **Predvolené zásady:**

- ❏ **IPsec/IP Filtering (IPsec/IP Filtrovanie)**: **Enable (Povoliť)**
- ❏ **Access Control (Kontrola prístupu)**: **Refuse Access (Odmietnuť prístup)**

#### **Zásady skupiny:**

- ❏ **Enable this Group Policy (Zapnúť tieto Zásady skupiny)**: Začiarknite políčko.
- ❏ **Access Control (Kontrola prístupu)**: **Permit Access (Povoliť prístup)**
- ❏ **Remote Address(Host) (Vzdialená adresa (hostiteľ))**: Adresa IP klienta
- ❏ **Method of Choosing Port (Spôsob výberu portu)**: **Service Name (Názov služby)**
- ❏ **Service Name (Názov služby)**: Začiarknite políčko **ENPC**, **SNMP**, **HTTP (Local) (HTTP (lokálne))**, **HTTPS (Local) (HTTPS (lokálne))** a **RAW (Port9100)**.

#### **Prístup k prijímaniu iba z určenej adresy IP**

V tomto príklade je prístup k tlačiarni povolený iba zo zadanej adresy IP.

<span id="page-50-0"></span>**Predvolené zásady:**

- ❏ **IPsec/IP Filtering (IPsec/IP Filtrovanie)**: **Enable (Povoliť)**
- ❏ **Access Control (Kontrola prístupu)**: **Refuse Access (Odmietnuť prístup)**

**Zásady skupiny:**

- ❏ **Enable this Group Policy (Zapnúť tieto Zásady skupiny)**: Začiarknite políčko.
- ❏ **Access Control (Kontrola prístupu)**: **Permit Access (Povoliť prístup)**
- ❏ **Remote Address(Host) (Vzdialená adresa (hostiteľ))**: Adresa IP klienta správcu

*Poznámka:* Bez ohľadu na konfiguráciu zásad bude mať klient prístup k tlačiarni a bude ju môcť konfigurovať.

# **Používanie protokolu SNMPv3**

# **Čo je protokol SNMPv3**

SNMP je protokol, ktorý sa stará o monitorovanie a riadenie zhromažďovania údajov zariadení, ktoré s pripojené k sieti. SNMPv3 je verzia funkcie riadenia zabezpečenia, ktorá bola vylepšená.

Keď sa používa protokol SNMPv3, zmeny stavu monitorovania a nastavenia komunikácie SNMP (paket) môžu byť overované a šifrované s cieľom chrániť komunikáciu cez protokol SNMP (paket) pred sieťovými rizikami, ako sú napríklad odpočúvanie, zosobnenie a nedovolená manipulácia.

# **Konfigurácia protokolu SNMPv3**

Ak tlačiareň podporuje protokol SNMPv3, môžete monitorovať a riadiť prístupy k tlačiarni.

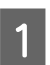

A Otvorte aplikáciu Web Config a vyberte položky **Services (Služby)** > **Protocol (Protokol)**.

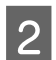

B Zadajte hodnoty pre všetky položky **SNMPv3 Settings (Nastavenia SNMPv3)**.

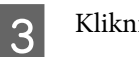

C Kliknite na položku **Next (Ďalej)**.

Zobrazí sa potvrdzujúca správa.

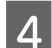

D Kliknite na tlačidlo **OK**.

Tlačiareň je aktualizovaná.

#### **Súvisiace informácie**

- & ["Otvorenie aplikácie Web Config" na strane 22](#page-21-0)
- $\blacktriangleright$ ["Položky nastavenia SNMPv3" na strane 52](#page-51-0)

## <span id="page-51-0"></span>**Položky nastavenia SNMPv3**

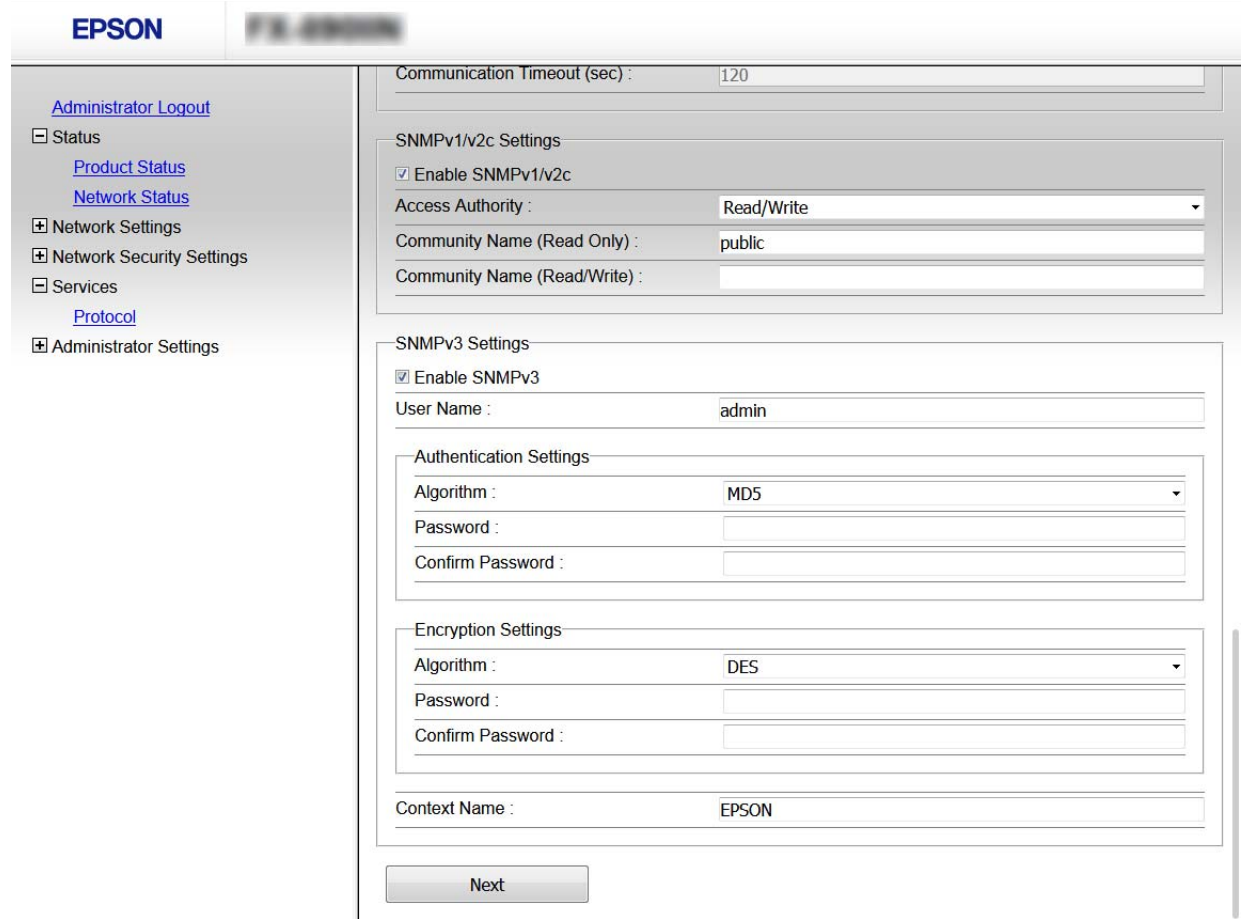

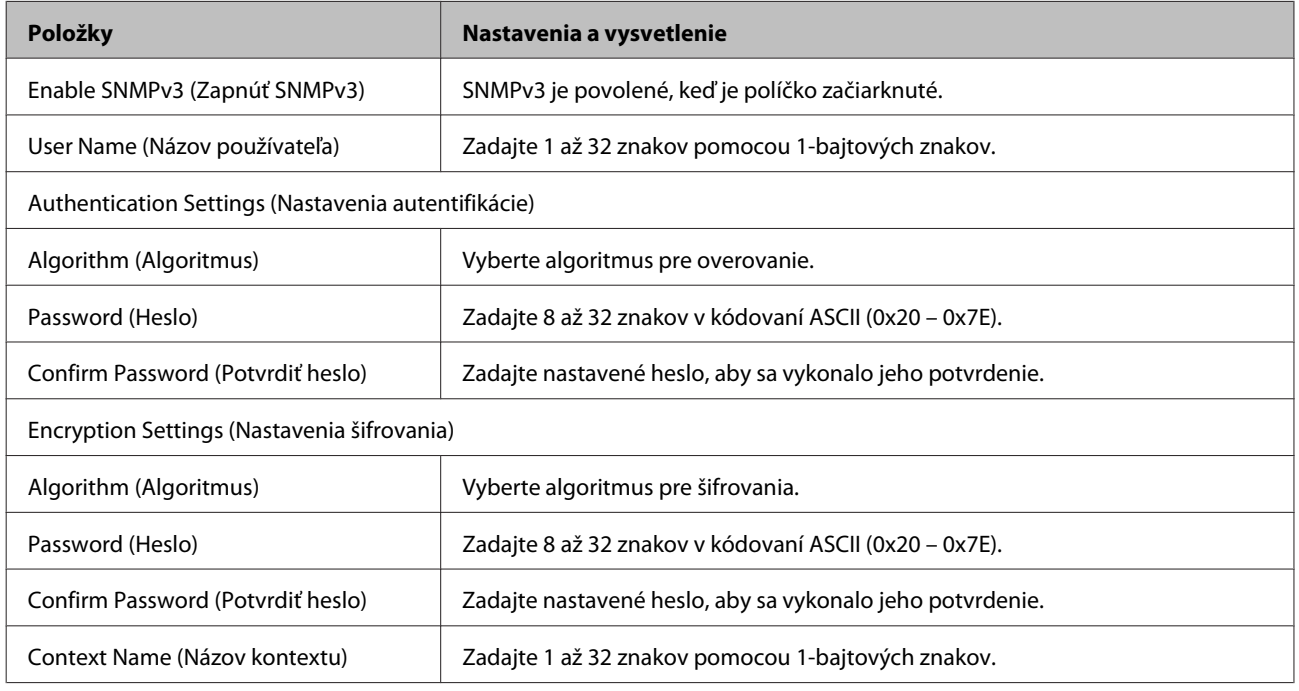

#### **Súvisiace informácie**

 $\blacktriangleright$ ["Konfigurácia protokolu SNMPv3" na strane 51](#page-50-0)

# <span id="page-52-0"></span>**Riešenie problémov**

# **Kontrola protokolu pre server a sieťové zariadenie**

Ak sa v sieťovom pripojení vyskytne nejaký problém, môžete identifikovať príčinu kontrolou protokolu pre poštový server alebo server LDAP, prípadne kontrolou stavu pomocou systémového protokolu pre sieťové zariadenie, ako je napríklad rozbočovač, prípadne kontrolou príkazov.

# **Tlač hárku stavu siete**

Môžete vytlačiť a skontrolovať podrobné informácie o sieti.

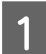

Vložte papier.

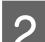

B Vyberte položku **Menu (Ponuka)** na domovskej obrazovke.

Ak chcete vybrať položky, použite tlačidlá  $\blacktriangle \blacktriangledown \blacktriangle \blacktriangleright$  na posun zaostrenia a potom potvrďte výber stlačením tlačidla **OK**.

C Vyberte **Network Settings (Sieťové nastavenia)** - **Print Status Sheet (List so stav. tlače)**.

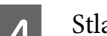

D Stlačte tlačidlo **OK**.

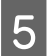

E V zobrazenom hlásení s potvrdením stlačte tlačidlo **OK**.

Vrátite sa na domovskú obrazovku.

# **Inicializácia nastavení siete**

## **Obnovenie nastavení siete z tlačiarne**

Môžete obnoviť nastavenia siete na predvolené hodnoty.

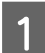

A Vyberte položku **Menu (Ponuka)** na domovskej obrazovke.

Ak chcete vybrať položky, použite tlačidlá  $\blacktriangle \blacktriangledown \blacktriangle \blacktriangleright$  na posun zaostrenia a potom potvrďte výber stlačením tlačidla **OK**.

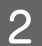

B Vyberte **Network Settings (Sieťové nastavenia)** - **Restore Default Settings (Obnoviť štand. nastavenia)**.

<span id="page-53-0"></span>

C Stlačte tlačidlo **OK**.

D V zobrazenom hlásení s potvrdením stlačte tlačidlo **OK**.

Vrátite sa na domovskú obrazovku.

## **Obnovenie nastavení siete pomocou EpsonNet Config**

Môžete obnoviť nastavenia siete na predvolené hodnoty pomocou EpsonNet Config.

Spustite aplikáciu EpsonNet Config. 2 Vyberte tlačiareň, pre ktorú chcete obnoviť nastavenia siete. C Kliknite pravým tlačidlom myši na názov tlačiarne a potom vyberte možnosť **Default Settings (Predvolené nastavenia)** > **Network Interface (Sieťové rozhranie)**. D Na obrazovke potvrdenia kliknite na položku **OK**. E Kliknite na tlačidlo **OK**.

# **Overenie komunikácie medzi zariadeniami a počítačmi**

# **Kontrola pripojenia pomocou príkazu Ping**

Môžete použiť príkaz Ping a uistiť sa, či je počítač pripojený k tlačiarni. Postupujte podľa ďalej uvedených pokynov a skontrolujte pripojenie pomocou príkazu Ping.

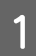

A Overte IP adresu tlačiarne pre pripojenie, ktoré chcete skontrolovať.

Môžete to overiť v stĺpci **IP Address (Adresa IP)** na hárku stavu siete.

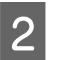

2 Zobrazte na počítači obrazovku s príkazovým riadkom.

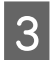

**C** Do príkazového riadka zadajte nasledujúce a potom stlačte Enter.

ping 192.0.2.111 (ak je IP adresa počítača, ktorý chcete skontrolovať 192.0.2.111)

<span id="page-54-0"></span>

D Ak sa zobrazí nasledujúce, potvrdenie je dokončené. Zatvorte **Command Prompt (Príkazový riadok)**.

Štatistika Ping pre 192.0.2.111: Pakety: Odoslané = 4, Prijaté = 4, Stratené = 0 (0% strata), Čas výmeny údajov: (ms):  $Minimum = 0$  ms,  $Maximum = 0$  ms,  $Priemer = 0$  ms

# **Problémy pri používaní sieťového softvéru**

# **Nemožno otvoriť aplikáciu Web Config**

#### **Je adresa IP tlačiarne nakonfigurovaná správne?**

Nakonfigurujte adresu IP pomocou aplikácie EpsonNet Config alebo ovládacieho panela tlačiarne. Aktuálne nastavenie môžete skontrolovať v hárku stavu siete alebo prostredníctvom ovládacieho panela tlačiarne.

#### **Podporuje váš prehľadávač hromadné šifrovanie pre položku Encryption Strength protokolu SSL/TLS?**

Hromadné šifrovanie pre položku Encryption Strength protokolu SSL/TLS je nasledujúce. Aplikácia Web Config sa dá otvoriť len v prehľadávači, ktorý podporuje hromadné šifrovanie. Skontrolujte podporu šifrovania vo svojom prehľadávači.

- ❏ 80-bitové: AES256/AES128/3DES
- ❏ 112-bitové: AES256/AES128/3DES
- ❏ 128-bitové: AES256/AES128
- ❏ 192-bitové: AES256
- ❏ 256-bitové: AES256

#### Pri otváraní aplikácie Web Config prostredníctvom komunikácie SSL (https) sa zobrazí hlásenie "Neaktuálne".

Ak je certifikát neaktuálny, získajte ho znova. Ak sa správa zobrazí pred dátumom vypršania platnosti, skontrolujte, či je dátum tlačiarne nastavený správne.

#### Pri otváraní aplikácie Web Config prostredníctvom komunikácie SSL (https) sa zobrazí správa "Názov **bezpečnostného certifikátu sa nezhoduje···".**

Adresa IP tlačiarne zadaná v položke Common Name (Všeobecný názov) pri vytváraní certifikátu s vlastným podpisom alebo žiadosti CSR sa nezhoduje s adresou zadanou do prehliadača. Opätovne získajte a naimportujte certifikát alebo zmeňte názov tlačiarne.

#### **Tlačiareň je prístupná cez server proxy.**

Ak pri používaní tlačiarne používate server proxy, je potrebné v prehliadači nakonfigurovať nastavenia servera proxy.

Vyberte položku **Control Panel (Ovládací panel)** > **Network and Internet (Sieť a internet)** > **Internet Options (Možnosti siete internet)** > **Connections (Pripojenia)** > **LAN settings (Nastavenia siete LAN)** > **Proxy server (Server proxy)** a nastavte, aby sa pre lokálne adresy nepoužíval server proxy.

<span id="page-55-0"></span>Príklad:

192.168.1.\*: Lokálna adresa 192.168.1.XXX, maska podsiete 255.255.255.0 192.168.\*.\*: Lokálna adresa 192.168.XXX.XXX, maska podsiete 255.255.0.0

#### **Súvisiace informácie**

- & ["Otvorenie aplikácie Web Config" na strane 22](#page-21-0)
- & ["Priradenie IP adresy pomocou aplikácie EpsonNet Config" na strane 16](#page-15-0)

## **Názov modelu alebo adresa IP sa nezobrazuje v aplikácii EpsonNet Config**

**Vybrali ste možnosť Blokovať, Zrušiť alebo Vypnúť, keď sa zobrazila obrazovka zabezpečenia systému Windows alebo obrazovka brány firewall?**

Ak ste vybrali možnosť **Block (Blokovať)**, **Cancel (Zrušiť)** alebo **Shut down (Vypnúť)**, IP adresa a názov modelu sa nezobrazia v aplikáciách EpsonNet Config alebo EpsonNet Setup.

Na nápravu tohto problému zaregistrujte aplikáciu EpsonNet Config ako výnimku pomocou brány firewall systému Windows a komerčného bezpečnostného softvéru. Ak používate antivírusový alebo bezpečnostný program, zatvorte ho a potom skúste použiť aplikáciu EpsonNet Config.

#### **Je nastavený príliš krátky časový limit chyby komunikácie?**

Spustite aplikáciu EpsonNet Config vyberte položku **Tools (Nástroje)** > **Options (Možnosti)** > **Timeout (Časový limit)** a zvýšte časový limit v nastavení **Communication Error (Chyba komunikácie)**. Upozorňujeme, že to môže zapríčiniť pomalší beh aplikácie EpsonNet Config.

# **Riešenie problémov pre rozšírené zabezpečenie**

## **Obnovenie nastavení zabezpečenia**

Keď nastavíte prostredie s vysokým zabezpečením, ako je napríklad filtrovanie IPsec/IP, možno sa nebude dať komunikovať so zariadeniami kvôli nesprávnym nastaveniam alebo problémom so zariadením alebo serverom. V takom prípade obnovte nastavenia zabezpečenia, aby bolo možné znova vytvoriť nastavenia, prípadne dočasne používať.

# **Vypnutie funkcie zabezpečenia z tlačiarne**

Funkciu filtrovania IPsec/IP môžete vypnúť z tlačiarne.

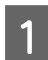

A Vyberte **Menu (Ponuka)** - **Network Settings (Sieťové nastavenia)**.

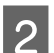

B Vyberte **Advanced Setup (Rozšírené nastavenie)**.

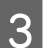

C Vyberte **Disable IPsec/IP Filtering (Vypnúť filtrovanie IPsec/IP)**.

<span id="page-56-0"></span>

D Na obrazovke potvrdenia stlačte tlačidlo **OK**.

E Keď sa zobrazí hlásenie o dokončení nastavenia, stlačte tlačidlo **OK**.

### **Obnovenie funkcie zabezpečenia pomocou aplikácie Web Config**

Funkciu môžete vypnúť, ak máte k zariadeniu prístup z počítača.

### **Vypnutie funkcie filtrovania IPsec/IP pomocou Web Config**

A Otvorte aplikáciu Web Config a vyberte položky **Network Security Settings (Nastavenia zabezpečenia siete)** > **IPsec/IP Filtering (IPsec/IP Filtrovanie)** > **Basic (Základné)**.

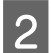

B Vyberte možnosť **Disable (Zakázať)** pre **IPsec/IP Filtering (IPsec/IP Filtrovanie)** v časti **Default Policy (Predvolené zásady)**.

C Kliknite na položku **Next (Ďalej)** a potom zrušte začiarknutie položky **Enable this Group Policy (Zapnúť tieto Zásady skupiny)** pre všetky zásady skupiny.

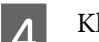

D Kliknite na tlačidlo **OK**.

#### **Súvisiace informácie**

& ["Otvorenie aplikácie Web Config" na strane 22](#page-21-0)

# **Problémy pri používaní funkcií bezpečnosti siete**

### **Zabudnutý vopred zdieľaný kľúč**

**Nakonfigurujte kľúč znova pomocou aplikácie Web Config.**

Ak chcete kľúč zmeniť, otvorte aplikáciu Web Config a vyberte položky **Network Security Settings (Nastavenia zabezpečenia siete)** > **IPsec/IP Filtering (IPsec/IP Filtrovanie)** > **Basic (Základné)** > **Default Policy (Predvolené zásady)** alebo **Group Policy (Zásady skupiny)**.

**Súvisiace informácie** & ["Otvorenie aplikácie Web Config" na strane 22](#page-21-0)

### **Nie je možné komunikovať prostredníctvom komunikácie IPsec**

#### **Používate v nastaveniach počítača nepodporovaný algoritmus?**

Tlačiareň podporuje nasledujúce algoritmy.

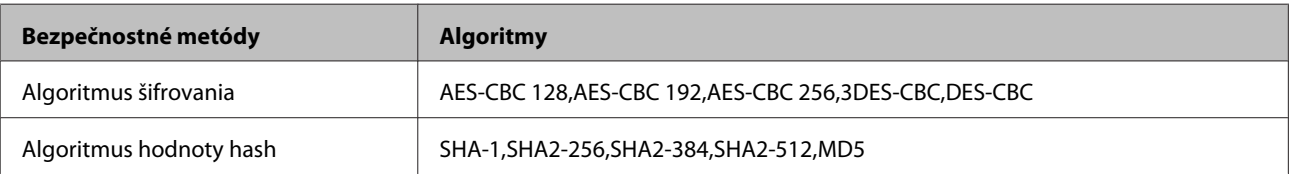

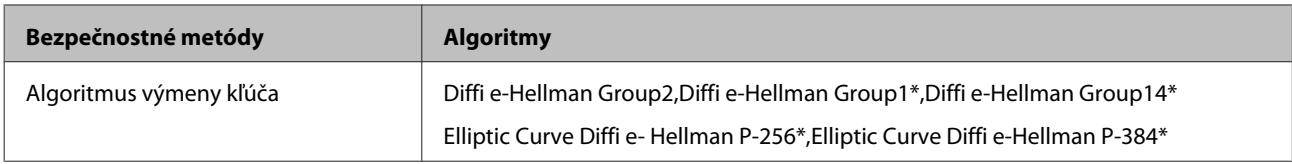

\* Dostupné metódy sa môžu líšiť v závislosti od modelu.

#### **Súvisiace informácie**

 $\rightarrow$  ["Šifrovaná komunikácia pomocou filtrovania IPsec/IP" na strane 42](#page-41-0)

### **Náhle nie je možné komunikovať**

#### **Je adresa IP tlačiarne neplatná alebo sa zmenila?**

Vypnite službu IPsec pomocou ovládacieho panela tlačiarne.

Ak je služba DHCP neaktuálna alebo sa reštartuje, alebo ak je adresa IPv6 neaktuálna alebo sa nezískala, je možné, že adresa IP registrovaná pre aplikáciu Web Config (**Network Security Settings (Nastavenia zabezpečenia siete)** > **IPsec/IP Filtering (IPsec/IP Filtrovanie)** > **Basic (Základné)** > **Group Policy (Zásady skupiny)** > **Local Address(Printer) (Lokálna adresa (tlačiareň))**) tlačiarne sa nenašla. Použite statickú adresu IP.

#### **Je adresa IP počítača neplatná alebo sa zmenila?**

Vypnite službu IPsec pomocou ovládacieho panela tlačiarne.

Ak je služba DHCP neaktuálna alebo sa reštartuje, alebo ak je adresa IPv6 neaktuálna alebo sa nezískala, je možné, že adresa IP registrovaná pre aplikáciu Web Config (**Network Security Settings (Nastavenia zabezpečenia siete)** > **IPsec/IP Filtering (IPsec/IP Filtrovanie)** > **Basic (Základné)** > **Group Policy (Zásady skupiny)** > **Remote Address(Host) (Vzdialená adresa (hostiteľ))**) tlačiarne sa nenašla. Použite statickú adresu IP.

#### **Súvisiace informácie**

- & ["Otvorenie aplikácie Web Config" na strane 22](#page-21-0)
- $\rightarrow$  ["Šifrovaná komunikácia pomocou filtrovania IPsec/IP" na strane 42](#page-41-0)

### **Nie je možné vytvoriť zabezpečený tlačový port IPP**

#### **Je zadaný správny certifikát servera pre komunikáciu SSL/TLS?**

Ak zadaný certifikát nie je správny, vytvorenie portu môže zlyhať. Skontrolujte, či používate správny certifikát.

#### **Je certifikát CA naimportovaný do počítača používajúceho tlačiareň?**

Ak certifikát CA nie je do daného počítača naimportovaný, vytvorenie portu môže zlyhať. Skontrolujte, či je naimportovaný certifikát CA.

#### **Súvisiace informácie**

◆ ["Otvorenie aplikácie Web Config" na strane 22](#page-21-0)

### **Po konfigurácii IPsec/IP Filtering sa nedá pripojiť**

#### **Nastavená hodnota môže byť nesprávna.**

Položky IPsec/IP Filtering zablokujte z ovládacieho panela tlačiarne. Pripojte tlačiareň a počítač a IPsec/IP Filtering znova nastavte.

#### <span id="page-58-0"></span>**Súvisiace informácie**

 $\rightarrow$  ["Šifrovaná komunikácia pomocou filtrovania IPsec/IP" na strane 42](#page-41-0)

## **Problémy s používaním digitálneho certifikátu**

### **Nie je možné naimportovať certifikát s podpisom CA**

#### **Zhodujú sa údaje v certifikáte s podpisom CA a žiadosti CSR?**

Ak v certifikáte s podpisom CA a žiadosti CSR nie sú rovnaké údaje, žiadosť CSR nie je možné naimportovať. Skontrolujte nasledujúce body:

❏ Pokúšate sa naimportovať certifikát do zariadenia, ktoré nemá rovnaké údaje?

Skontrolujte údaje v žiadosti CSR a potom naimportujte certifikát do zariadenia, ktoré má rovnaké údaje.

❏ Prepísali ste žiadosť CSR uloženú do počítača po jej odoslaní certifikačnej autorite?

Získajte certifikát s podpisom CA znova s použitím tejto žiadosti CSR.

#### **Je certifikát s podpisom CA väčší ako 5 kB?**

Certifikát väčší ako 5 kB nie je možné naimportovať.

#### **Je heslo na import certifikátu správne?**

Ak ste zabudli heslo, nemôžete certifikát naimportovať.

#### **Súvisiace informácie**

& ["Import certifikátu s podpisom CA" na strane 39](#page-38-0)

### **Nie je možné aktualizovať certifikát s vlastným podpisom**

#### **Zadali ste položku Common Name (Všeobecný názov)?**

Položku **Common Name (Všeobecný názov)** je potrebné zadať.

#### **Zadali ste do položky Common Name (Všeobecný názov) nepodporované znaky? Napríklad japončina nie je podporovaná.**

Zadajte 1 až 128 znakov vo formáte IPv4, IPv6, názvu hostiteľa alebo FQDN v kódovaní ASCII (0x20-0x7E).

#### **Obsahuje položka Common Name (Všeobecný názov) čiarku alebo medzeru?**

Ak obsahuje čiarku, položka **Common Name (Všeobecný názov)** sa na danom mieste rozdelí. Ak sa pred alebo za čiarkou nachádza iba medzera, vyskytne sa chyba.

#### **Súvisiace informácie**

 $\rightarrow$  ["Aktualizácia certifikátu s vlastným podpisom" na strane 41](#page-40-0)

### **Nie je možné vytvoriť žiadosť CSR**

**Zadali ste položku Common Name (Všeobecný názov)?**

Položku **Common Name (Všeobecný názov)** je potrebné zadať.

**Zadali ste do položiek Common Name (Všeobecný názov), Organization (Organizácia), Organizational Unit (Organizačná jednotka), Locality (Lokalita), State/Province (Štát/Provincia) nepodporované znaky? Napríklad japončina nie je podporovaná.**

Zadajte znaky vo formáte IPv4, IPv6, názvu hostiteľa alebo FQDN v kódovaní ASCII (0x20-0x7E).

#### **Obsahuje položka Common Name (Všeobecný názov) čiarku alebo medzeru?**

Ak obsahuje čiarku, položka **Common Name (Všeobecný názov)** sa na danom mieste rozdelí. Ak sa pred alebo za čiarkou nachádza iba medzera, vyskytne sa chyba.

#### **Súvisiace informácie**

& ["Získanie certifikátu s podpisom CA" na strane 37](#page-36-0)

### **Zobrazuje sa upozornenie týkajúce sa digitálneho certifikátu**

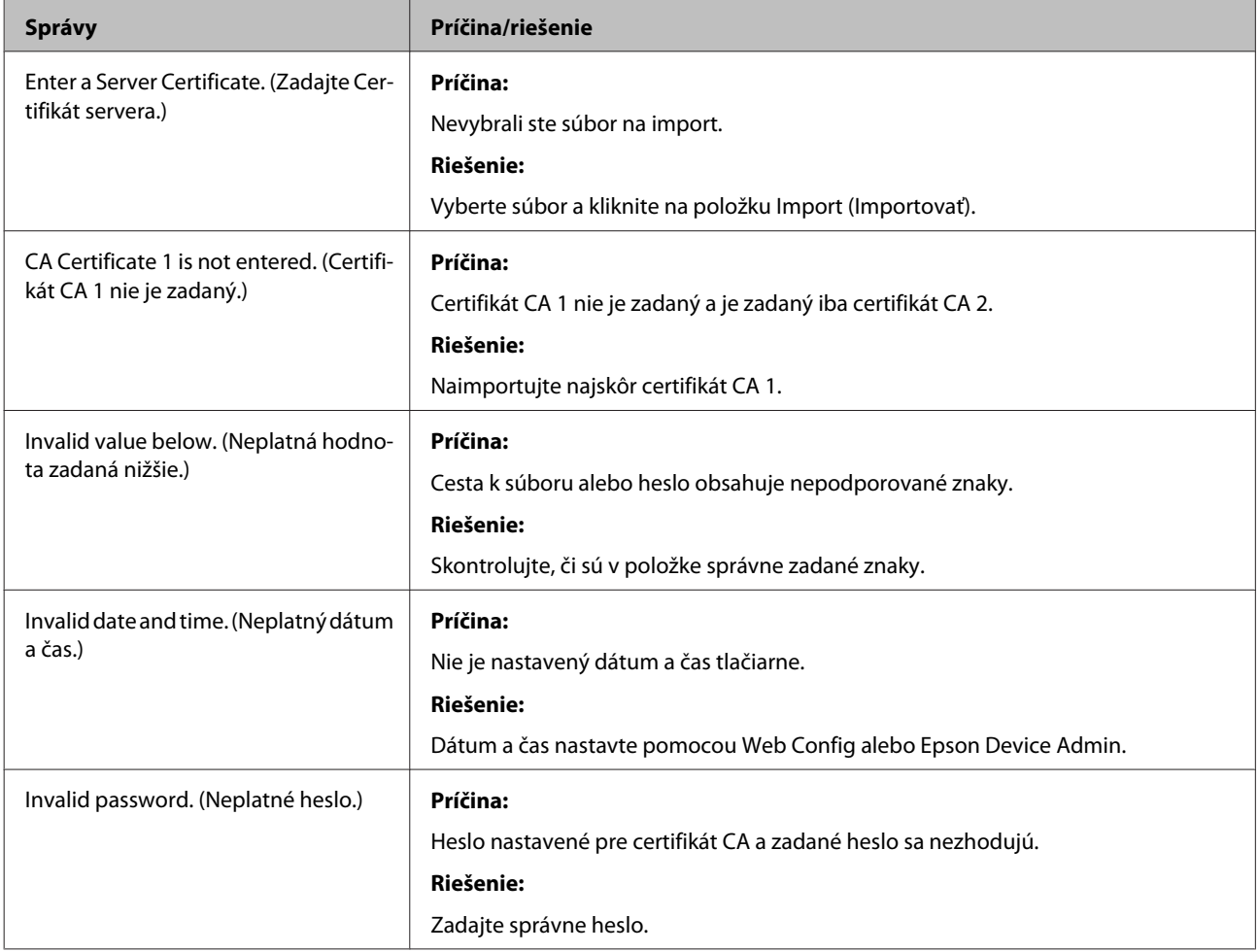

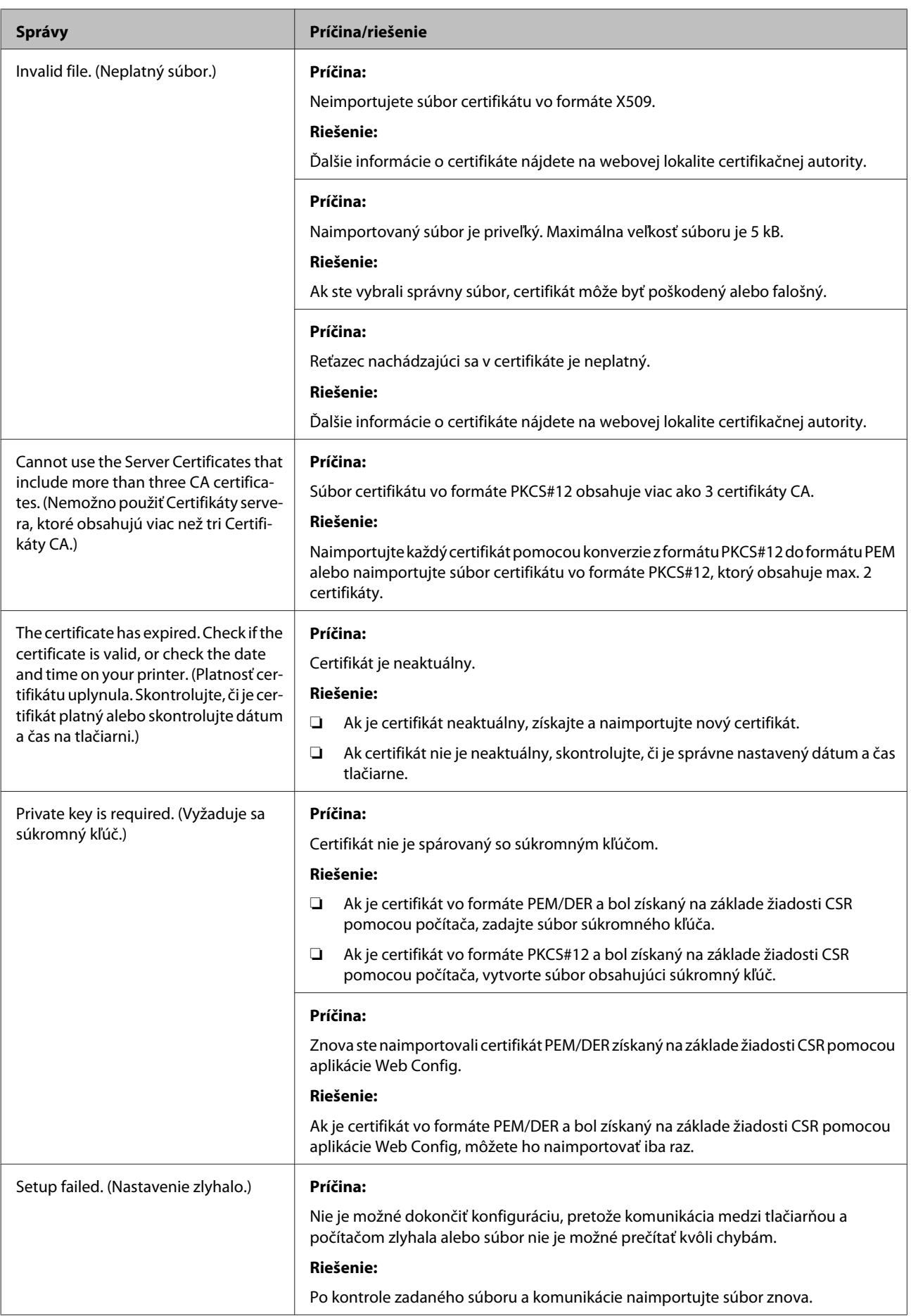

#### **Súvisiace informácie**

 $\rightarrow$  <sub>"</sub>O digitálnom certifikáte" na strane 37

### **Omylom odstránený certifikát s podpisom CA**

#### **Existuje záložný súbor certifikátu?**

Ak máte záložný súbor, naimportujte certifikát znova.

Ak ste certifikát získali prostredníctvom žiadosti CSR vytvorenej v aplikácii Web Config, odstránený certifikát nemôžete znova naimportovať. Vytvorte CSR a získajte nový certifikát.

#### **Súvisiace informácie**

- & ["Odstránenie certifikátu s podpisom CA" na strane 40](#page-39-0)
- & ["Import certifikátu s podpisom CA" na strane 39](#page-38-0)

# <span id="page-62-0"></span>*Dodatok*

# **Úvod do sieťového softvéru**

Ďalej sa opisuje softvér, ktorý konfiguruje a spravuje zariadenia.

## **Epson Device Admin**

Epson Device Admin je aplikácia, ktorá vám umožňuje inštaláciu zariadení v sieti a potom ich môžete zariadenia konfigurovať a spravovať. Môžete zistiť podrobné informácie pre zariadenia, ako je napríklad stav a spotrebný materiál, odosielať výstražné upozornenia a vytvárať správy pre využitie zariadenia. Môžete vytvoriť aj šablónu obsahujúcu položky nastavenia a použiť ju na iné zariadenia ako zdieľané nastavenie. Aplikáciu Epson Device Admin môžete prevziať z webovej lokality podpory spoločnosti Epson. Ďalšie informácie nájdete v dokumentácii alebo pomocníkovi aplikácie Epson Device Admin.

### **Spustenie aplikácie Epson Device Admin (len systémWindows)**

Vyberte položku **All Programs (Všetky programy)** > **EPSON** > **Epson Device Admin** > **Epson Device Admin**.

#### *Poznámka:*

Ak sa zobrazí upozornenie brány firewall, povoľte prístup pre aplikáciu Epson Device Admin.

# **EpsonNet Print**

EpsonNet Print je softvér na tlač v sieti TCP/IP. Nižšie sú uvedené funkcie a obmedzenia.

- ❏ Stav tlačiarne je zobrazený na obrazovke zaraďovača.
- ❏ Tlačiareň sa rozpozná aj v prípade, že služba DHCP zmení jej adresu IP.
- ❏ Môžete použiť tlačiareň umiestnenú v inom segmente siete.
- ❏ Môžete tlačiť prostredníctvom jedného z rôznych protokolov.
- ❏ Adresy IPv6 nie sú podporované.

### **EpsonNet SetupManager**

Aplikácia EpsonNet SetupManager je softvér na vytvorenie balíka na jednoduchú inštaláciu tlačiarne, napríklad inštaláciu ovládača, inštaláciu aplikácie EPSON Status Monitor a vytvorenie portu tlačiarne. Tento softvér umožňuje správcom vytvárať jedinečné softvérové balíky a ich distribúciu v skupinách.

Ďalšie informácie nájdete na oblastnej webovej stránke spoločnosti Epson.